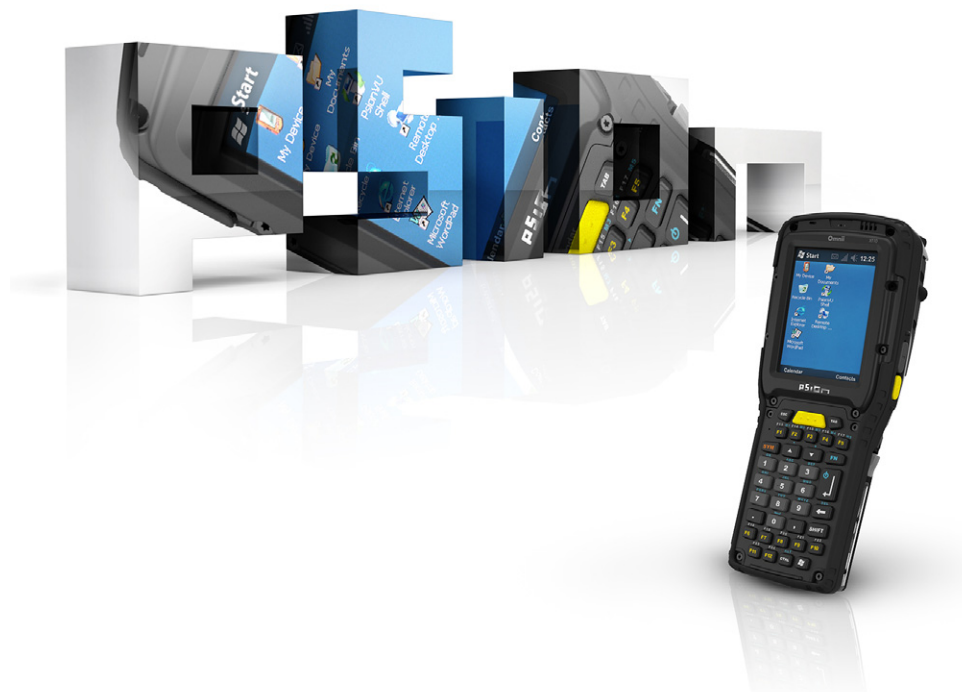

## OMNII

## HAND-HELD COMPUTER

### **User Manual**

**(Windows**® **Embedded CE 6.0)**

**October 4, 2011 Part No. 8000211.B**

**ISO 9001 Certified Quality Management System**

#### **This user manual supports Model Numbers:**

- 7545MBW
- 7545MBWM
- 7545MBWP
- FCC ID: GM37545MBW, GM37545MBWM and GM37545MBWP

#### **© Copyright 2011 by Psion Inc.**

2100 Meadowvale Boulevard, Mississauga, Ontario, Canada L5N 7J9

#### **http://www.psion.com**

This document and the information it contains is the property of Psion Inc. This document is not to be used, reproduced or copied, in whole or in part, except for the sole purpose of assisting in proper use of Psion manufactured goods and services by their rightful owners and users. Any other use of this document is prohibited.

#### **Disclaimer**

Every effort has been made to make this material complete, accurate, and up-to-date. In addition, changes are periodically incorporated into new editions of the publication.

Psion Inc. reserves the right to make improvements and/or changes in the product(s) and/or the program(s) described in this document without notice, and shall not be responsible for any damages including, but not limited to, consequential damages, caused by reliance on the material presented.

Psion, the Psion logo, and the names of other products and services provided by Psion are trademarks of Psion Inc.

Windows<sup>®</sup> and the Windows Logo are trademarks or registered trademarks of Microsoft Corporation in the United States and/or other countries.

## **& Bluetooth**<sup>®</sup>

The *Bluetooth*® word mark and logos are owned by Bluetooth SIG, Inc. and any use of such marks by Psion Inc. is under license.

All trademarks used herein are the property of their respective owners.

#### **Return-To-Factory Warranty**

Psion Inc. provides a return to factory warranty on this product for a period of twelve (12) months in accordance with the Statement of Limited Warranty and Limitation of Liability provided at:

#### **www.psion.com/warranty**

The warranty on Psion manufactured equipment does not extend to any product that has been tampered with, altered, or repaired by any person other than an employee of an authorized Psion service organization. See Psion terms and conditions of sale for full details.

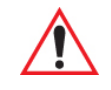

*Important: Psion warranties take effect on the date of shipment.*

#### **Service and Information**

Psion provides a complete range of product support services and information to its customers worldwide. Services include technical support and product repairs. To locate your local support services, please go to:

**www.psion.com/service-and-support.htm**

To access further information on current and discontinued products, please go to our Teknet site and log in or tap on "Not Registered?", depending on whether you have previously registered for Teknet:

**http://community.psion.com/support**

A section of archived product information is also available online:

**http://www.psion.com/products**

## **TABLE OF CONTENTS**

#### **Chapter 1: Introduction**

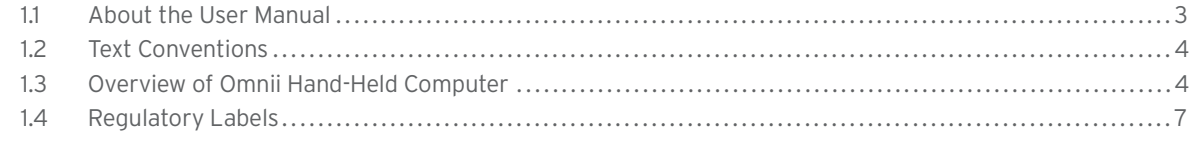

#### **Chapter 2: Basic Operation**

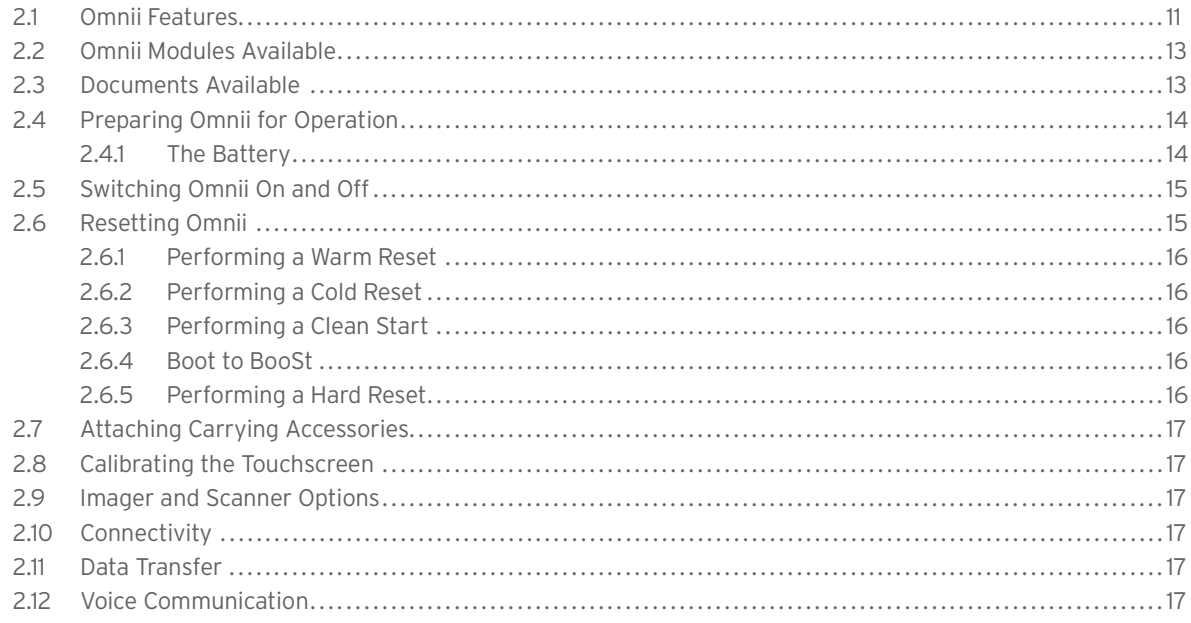

#### Chapter 3: Getting To Know Your Omnii

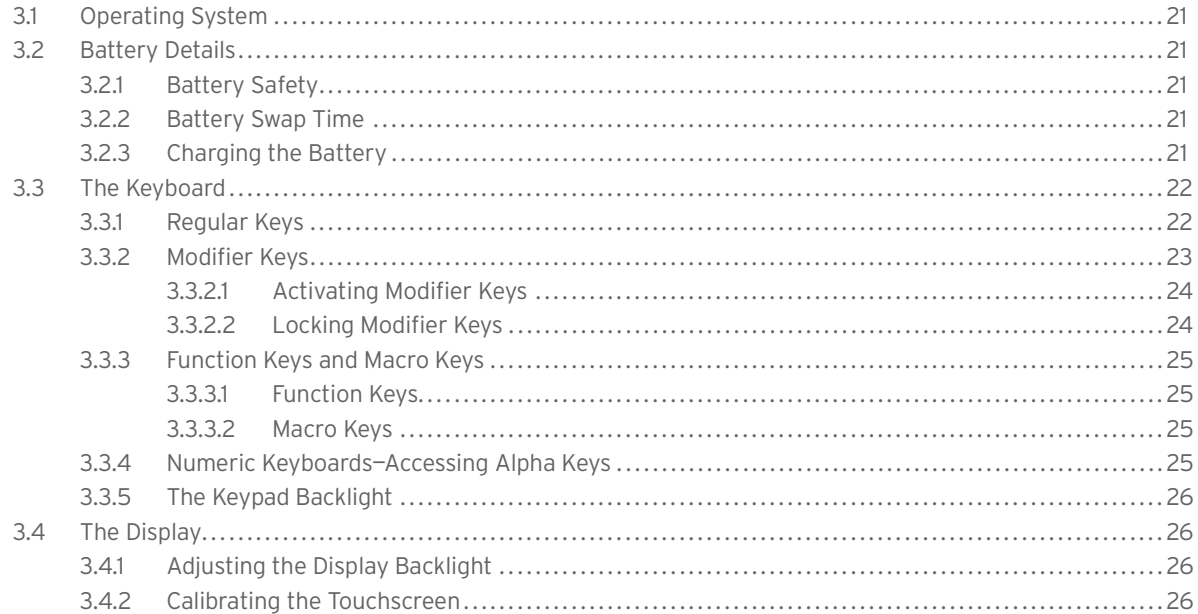

#### Table of Contents

# **Regulatory Draft**

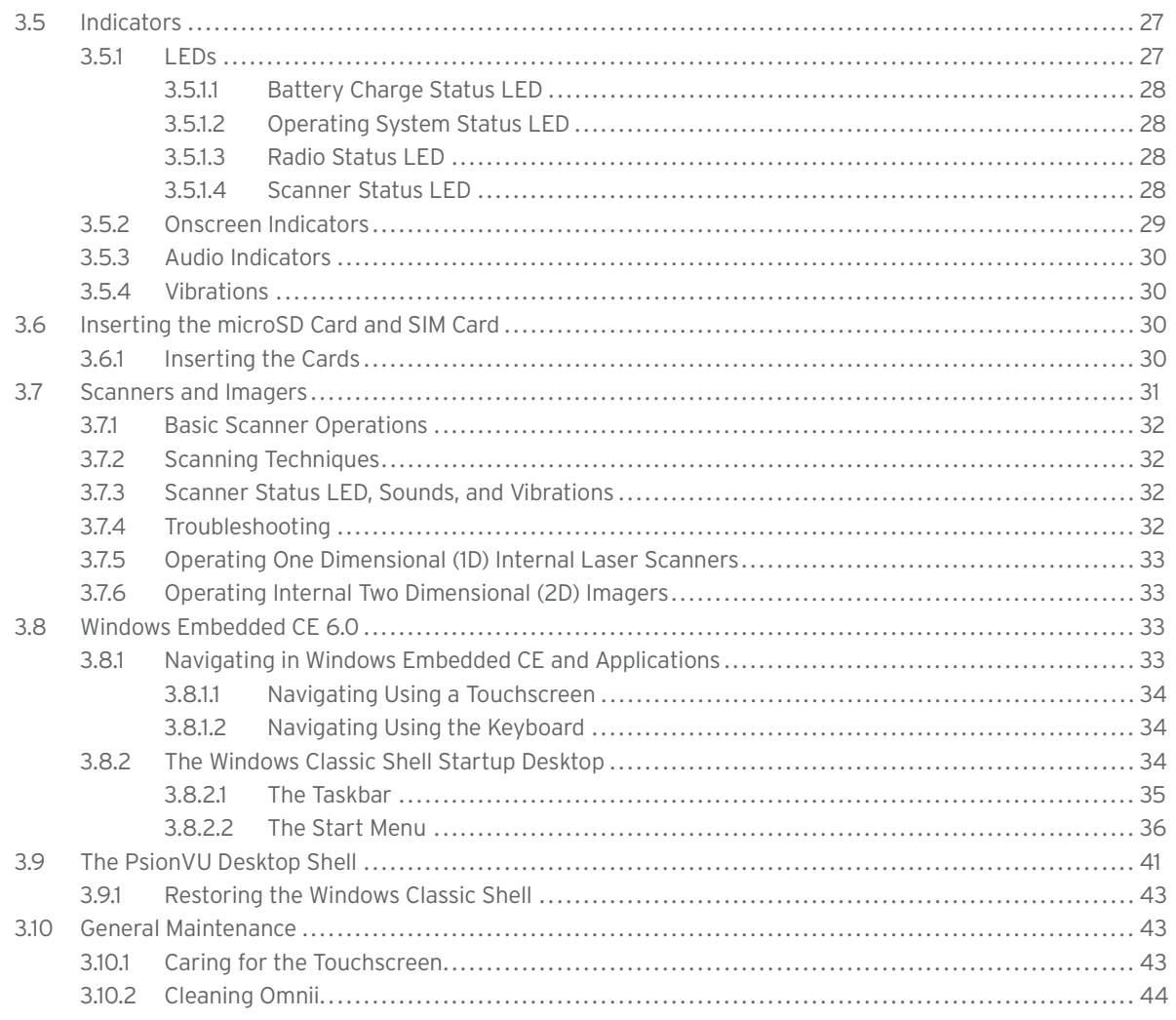

#### **Chapter 4: Configuration**

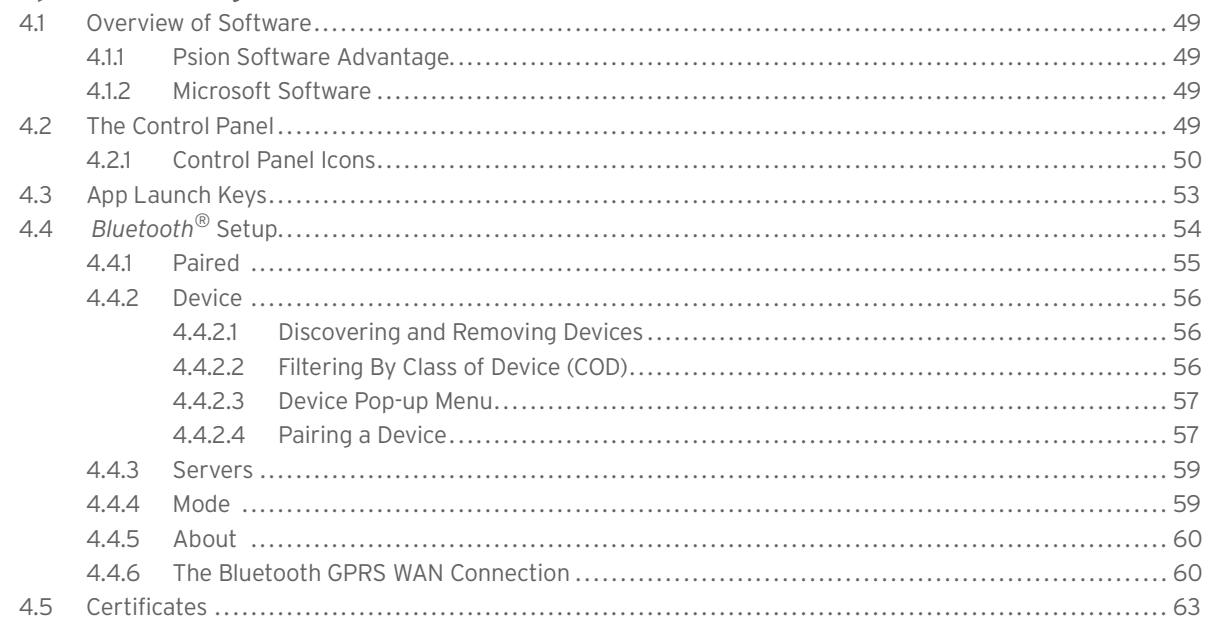

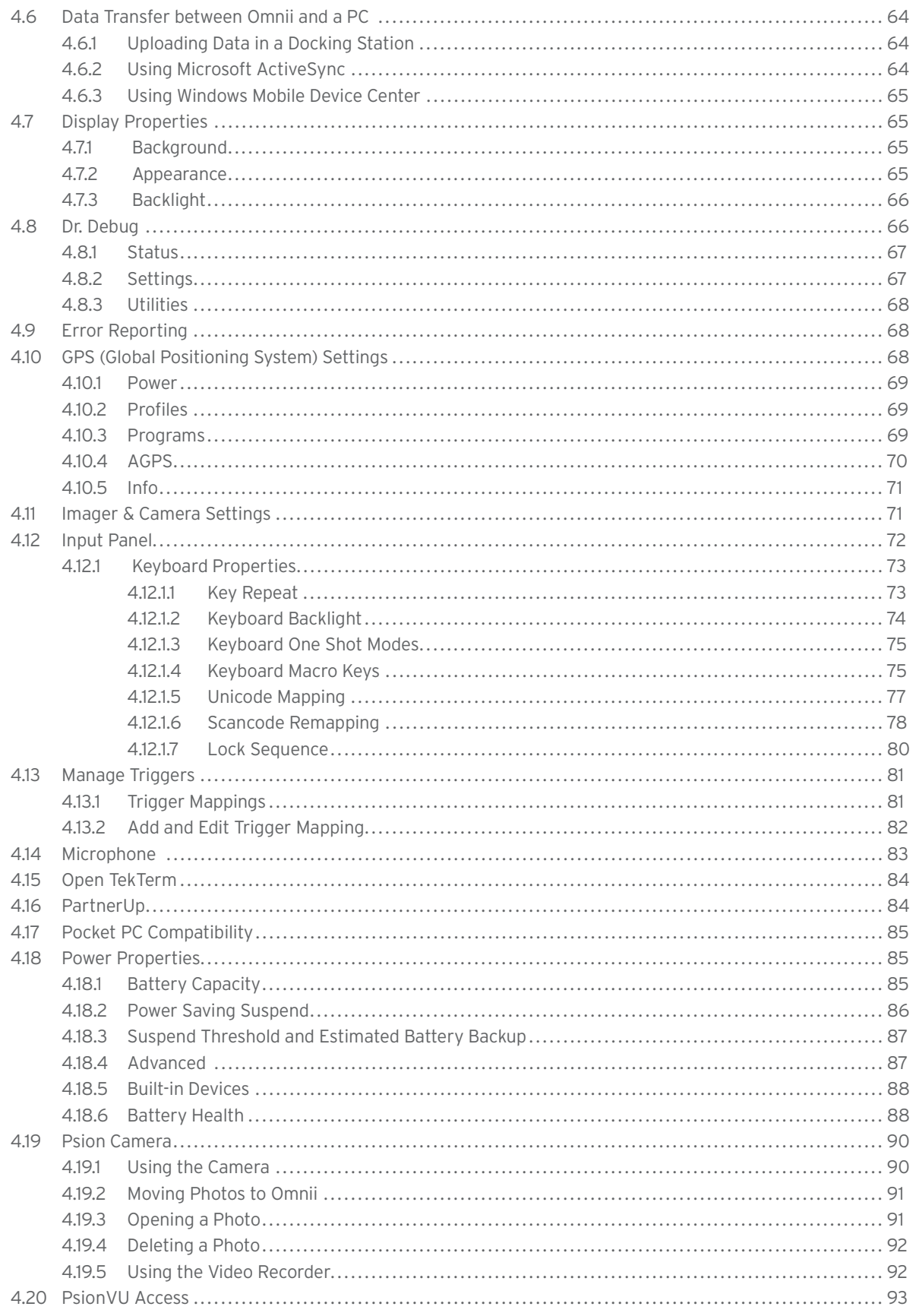

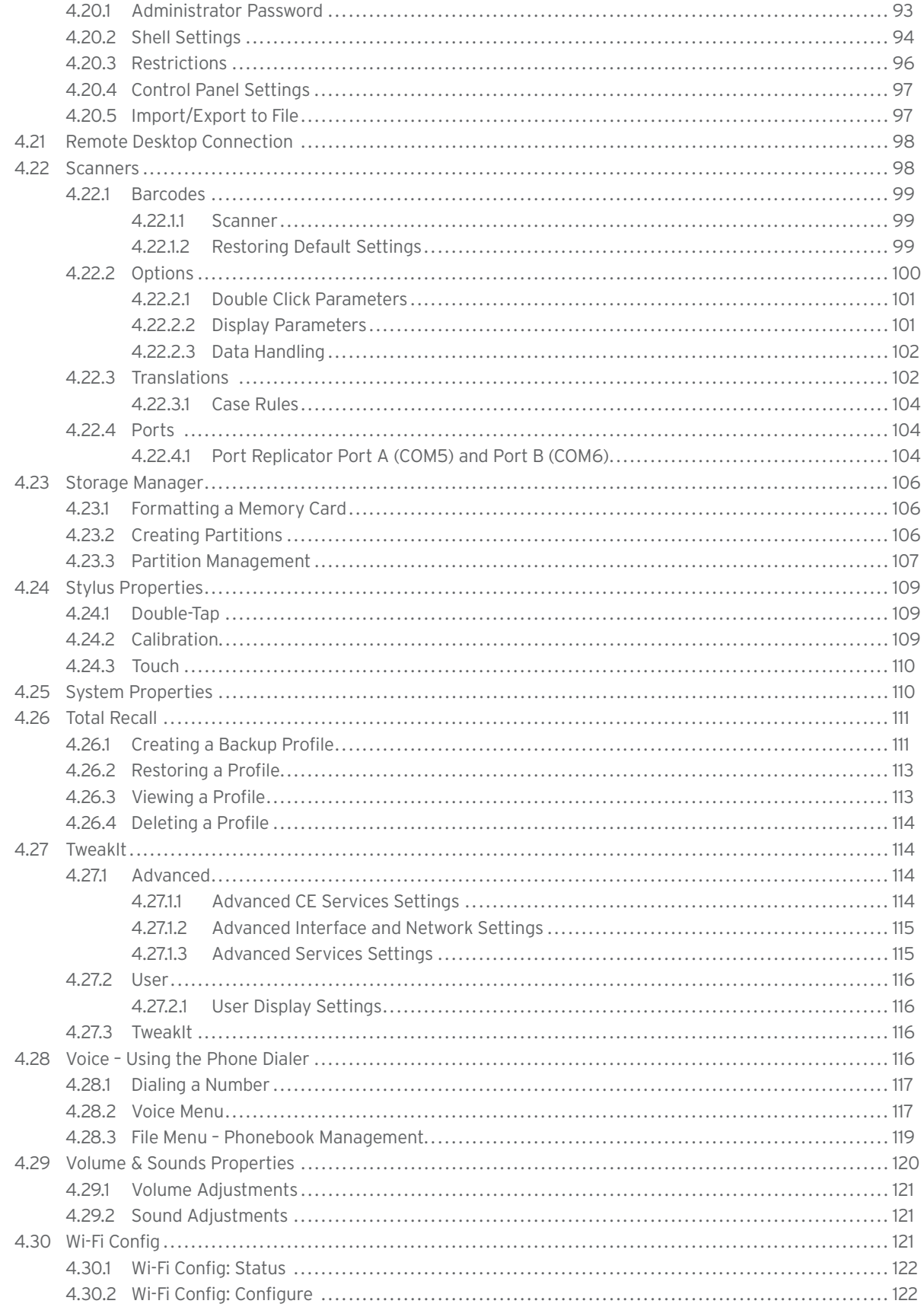

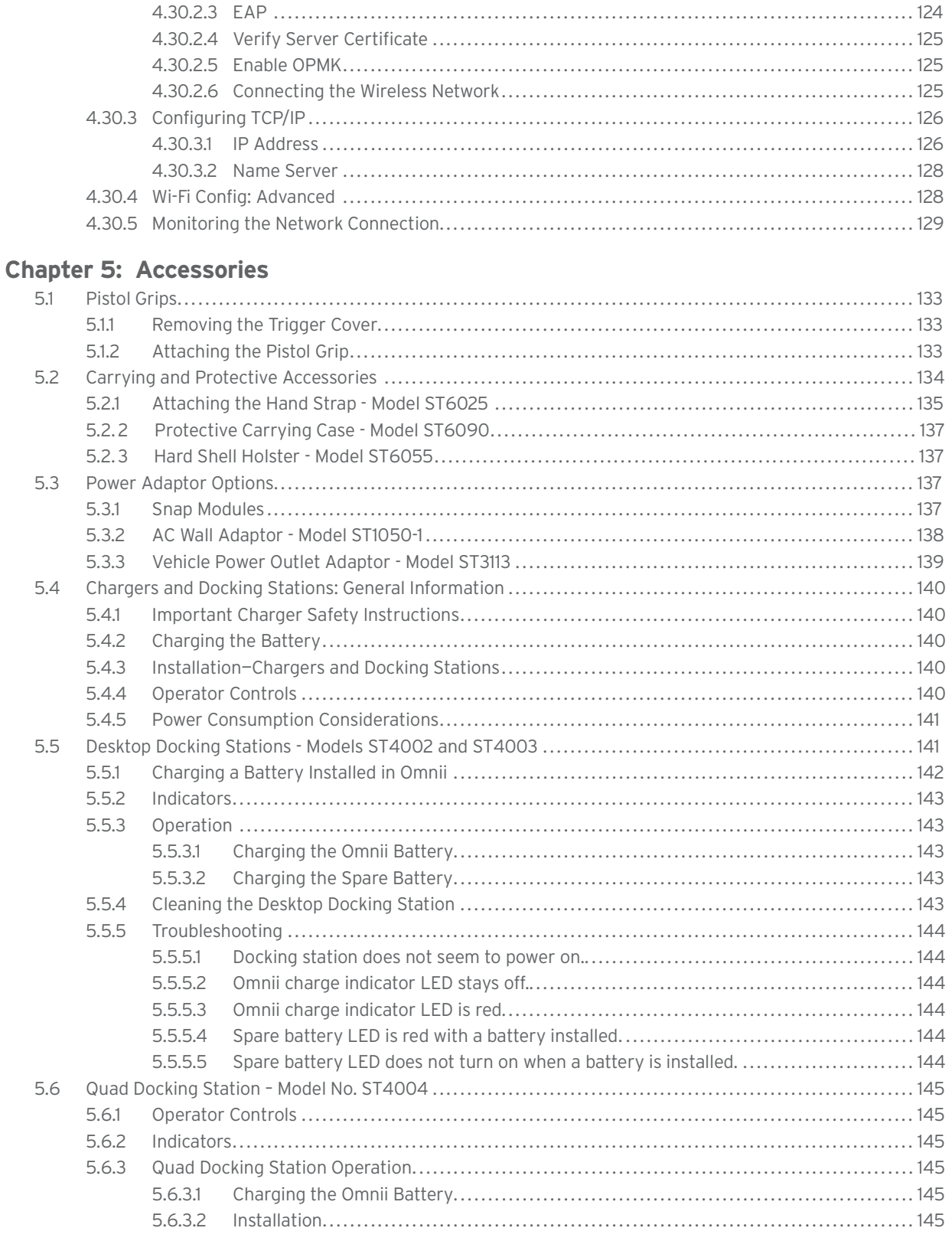

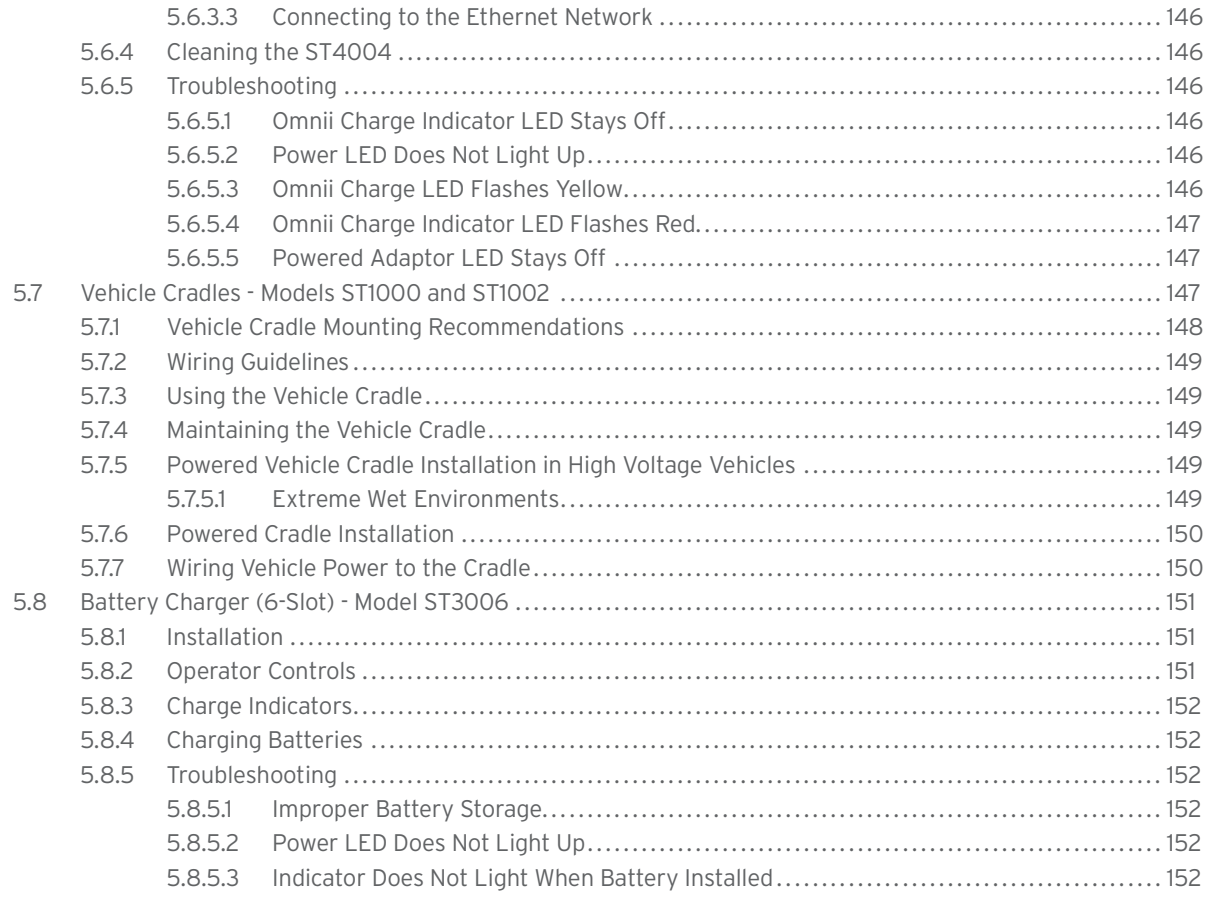

## **Appendices**

#### **Appendix A: Port Pinouts**

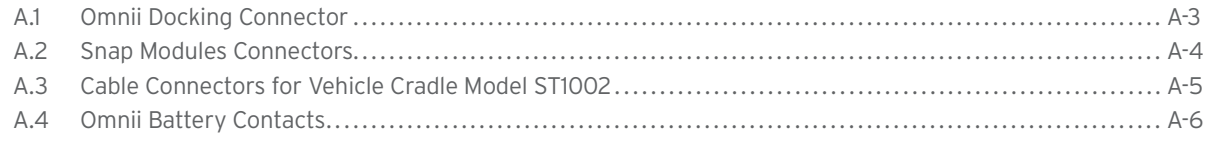

#### **Appendix B: Imager & Camera Settings**

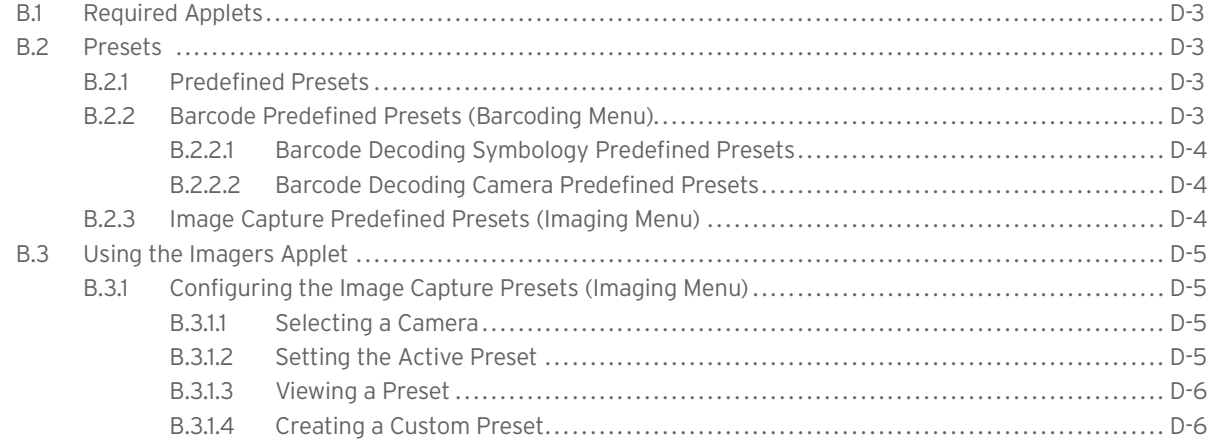

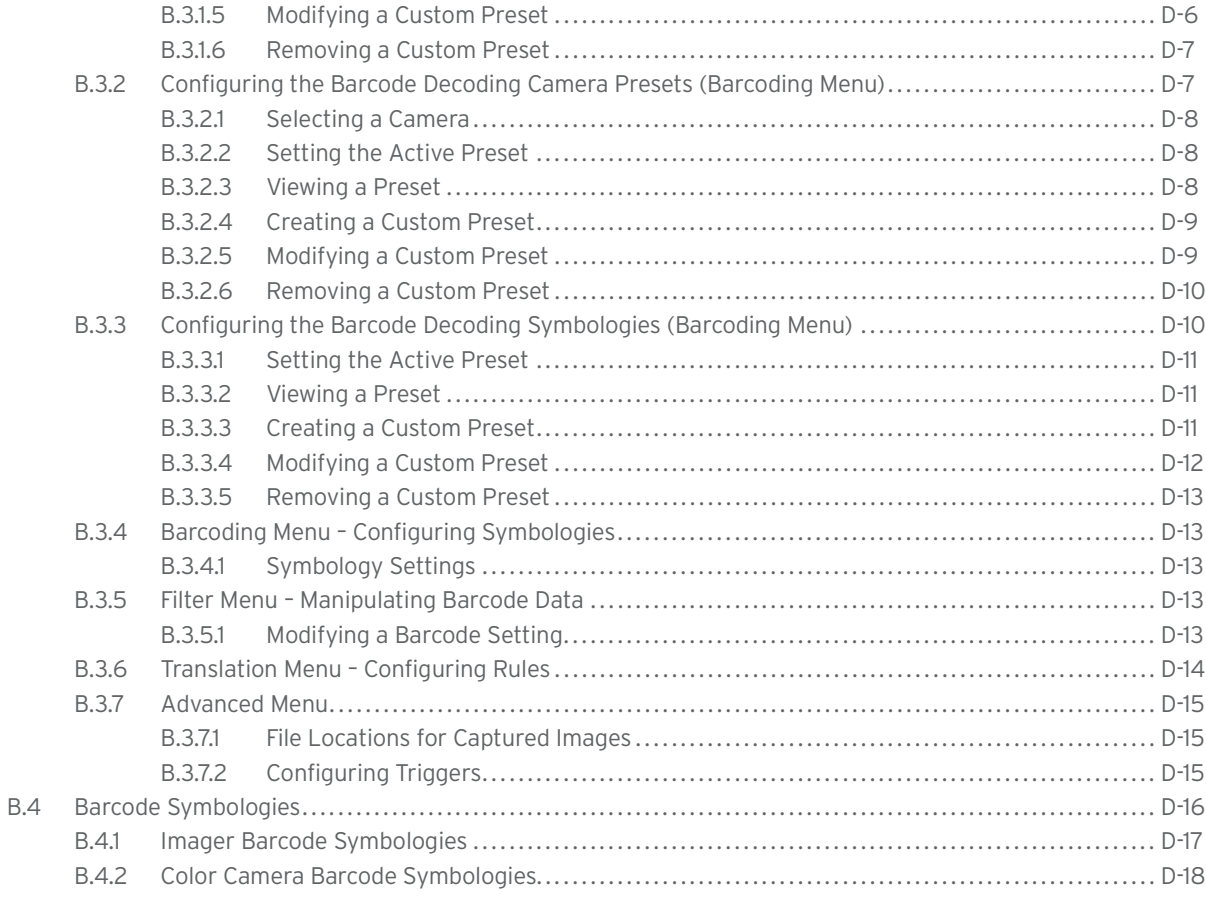

#### **Appendix C: Scanner Settings**

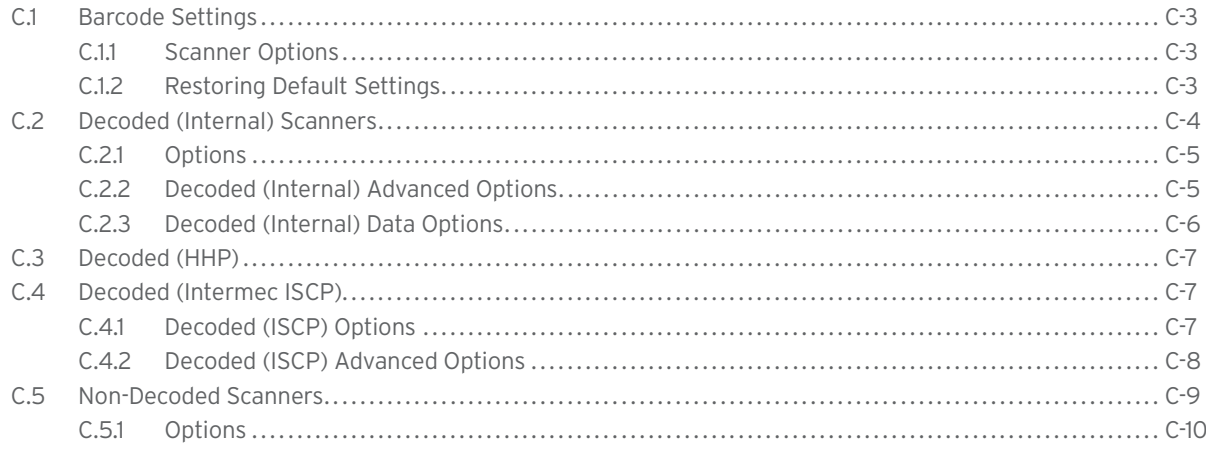

#### Appendix D: Internal Imager & Scanner Specifications

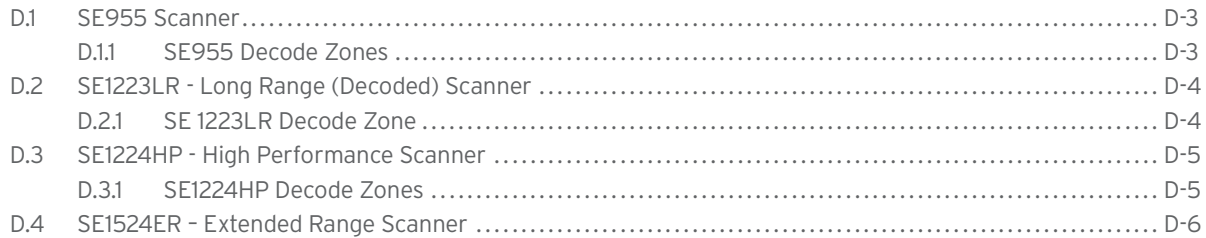

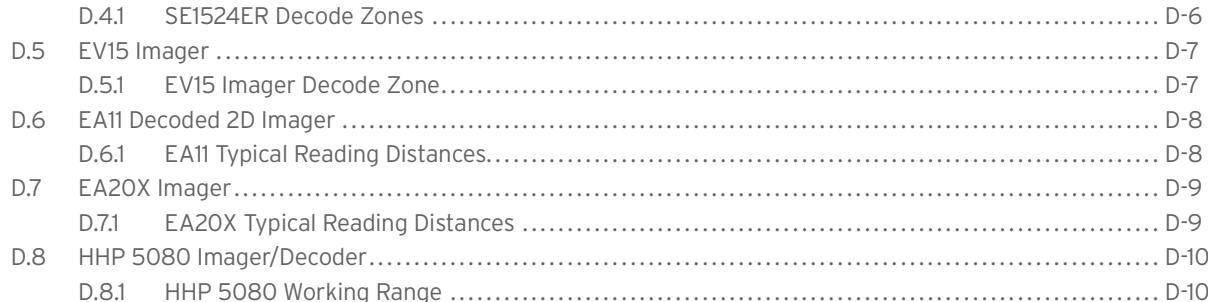

#### **Appendix E: Omnii Specifications**

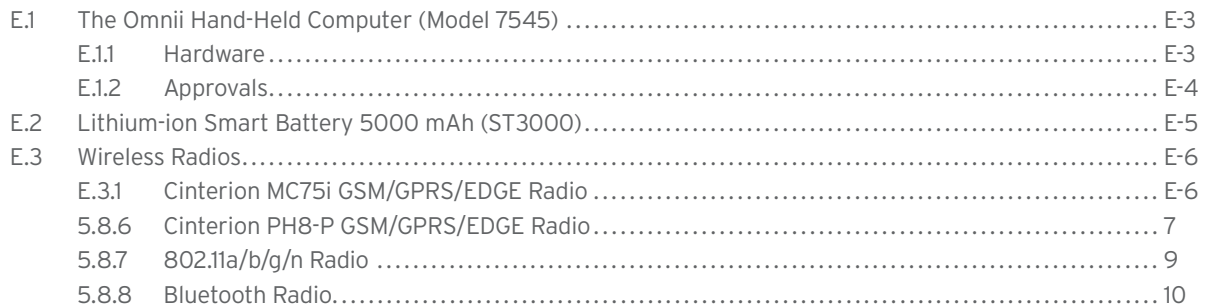

#### Appendix F: Wireless Wide Area Network (WWAN) Settings

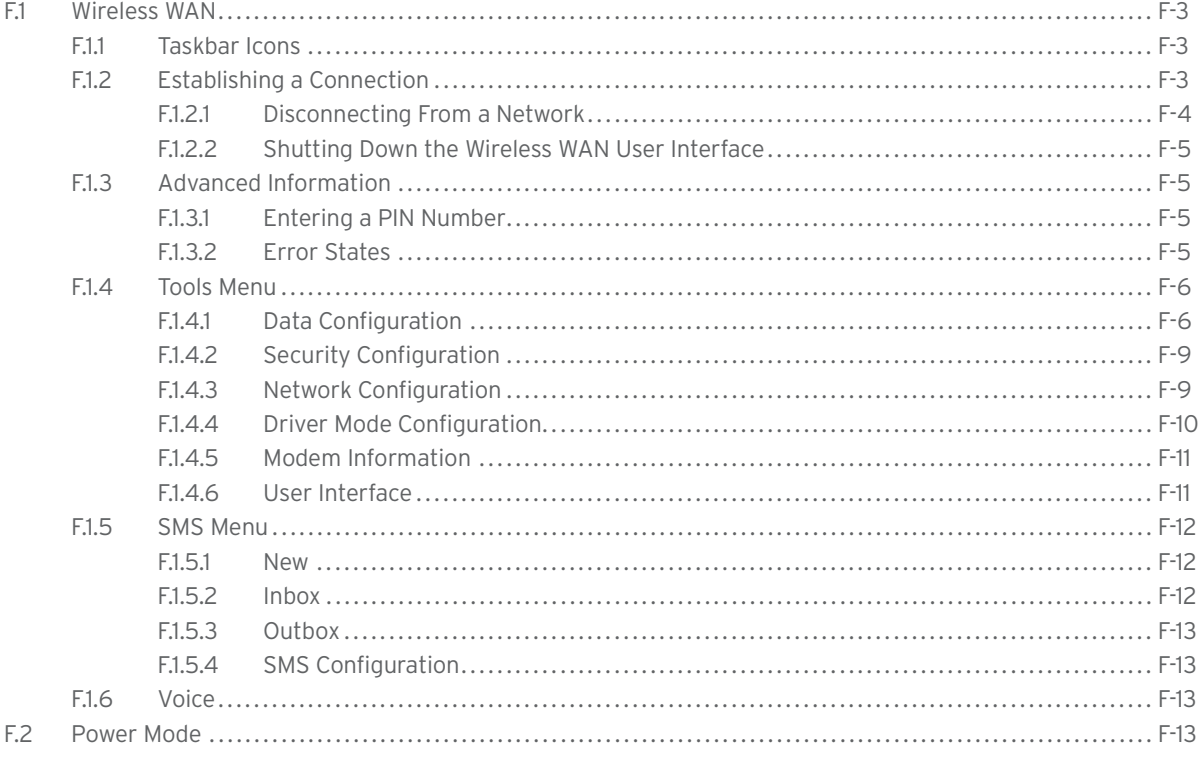

#### Appendix G: Wireless Zero Config Settings

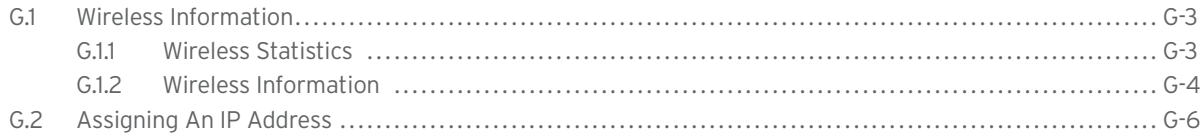

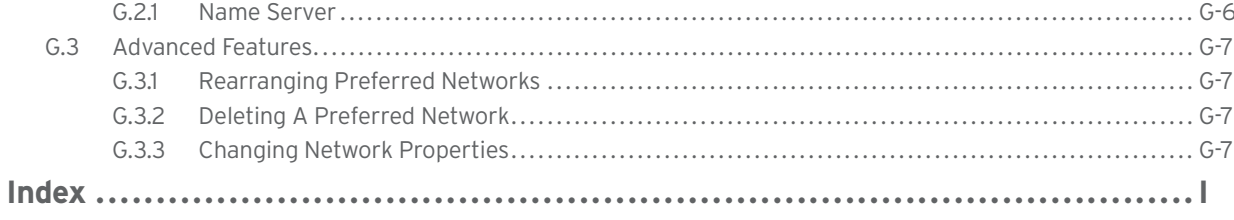

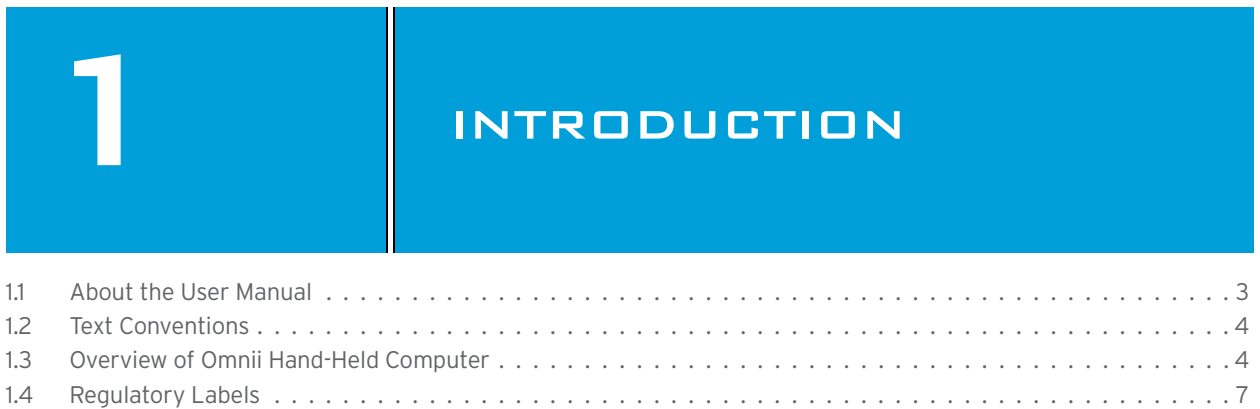

#### **1.1 About the User Manual**

This User Manual describes how to configure, operate, and maintain the Psion Omnii Hand-Held Computer.

#### *Chapter 1: Introduction*

provides a basic overview of Omnii.

#### *Chapter 2: Basic Operation*

describes preparing Omnii for operation, including setting up your wireless network.

#### *Chapter 3: Getting To Know Your Omnii*

describes Omnii features, including how to charge and maintain the battery, the keyboard features, the display, using the internal scanner, etc. Also describes the Microsoft® Windows<sup>®</sup> Embedded CE 6.0 desktop and how to use it, and how to change the appearance and actions of the desktop from Windows Classic Shell to the PsionVU Shell.

#### *Chapter 4: Configuration*

describes the Psion Software Advantage and Microsoft programs, and how to use them to configure Omnii, along with scanners/imagers, *Bluetooth*, and so on. This chapter also introduces you to the PsionVU program, which enables you to customize your computer settings, remove or add shortcuts to the desktop and Control Panel, and lock down access to various different components on the computer and the system tray icons for security. With PsionVU and PsionVU Shell you can greatly enhance your User Experience.

#### *Chapter 5: Accessories*

describes the peripherals and accessories available for your Omnii computer.

#### *Appendix A: Port Pinouts*

describes the Omnii pinouts.

#### *Appendix B: Imager & Camera Settings*

describes in detail your imager's settings.

#### *Appendix C: Scanner Settings*

details your barcode options.

#### *Appendix D: Internal Imager & Scanner Specifications*

lists the specifications for the Omnii scanners and imagers.

#### *Appendix E: Omnii Specifications*

lists the specifications for your Omnii computer, radios, and battery.

#### *Appendix F: Wireless Wide Area Network (WWAN) Settings*

describes WWAN configuration information.

#### *Appendix G: Wireless Zero Config Settings*

outlines the steps used to configure your radio using *Windows Zero Config*.

#### **1.2 Text Conventions**

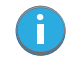

*Note: Notes highlight additional helpful information.*

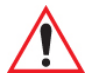

*Important: These statements provide particularly important instructions or additional information that is critical to the operation of the equipment.*

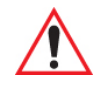

*Warning: These statements provide critical information that may prevent physical injury, equipment damage or data loss.*

#### **1.3 Overview of Omnii Hand-Held Computer**

Omnii Hand-Held Computer is a modular, industrial hand-held computer. A variety of options are available to suit applications in courier/delivery, field service, manufacturing facilities, material handling applications in warehouses, ports and yards, with a focus on real time wireless data transactions. Barcode input methodologies are supported by a variety of available scanners. Optimization for specific operational environments is also supported with a wide range of peripheral options and carrying accessories.

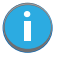

*Note: Omnii Hand-Held Computer is a body worn device, and to maintain compliance with the FCC RF exposure guidelines, use a Psion approved carrying case. Use of non-approved accessories may violate FCC RF exposure guidelines.*

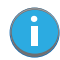

*Note: For product specifications, refer to Appendix E: "Omnii Specifications".*

#### **Model Variants**

- Omnii RT15 Hand-Held Computer (rugged) Model 7545XC
- Omnii XT15 Hand-Held Computer (extremely rugged) Model 7545XA

#### **Platform**

- Texas Instruments<sup>®</sup> OMAP3<sup>®</sup> Processor, 800 MHz
- Flash Memory: configurable from 512 MB to 16 GB
- RAM 256 MB

#### **Operating System**

Microsoft Windows Embedded CE 6.0

#### **Bundled Applications**

- Internet Explorer<sup>®</sup> 6
- Windows Mobile Device Center
- Wordpad®, ActiveSync®

#### **Supported Applications**

- Open TekTerm
- Lockdown Browser
- Naurtech Browser

#### **Device Management and Provisioning**

- Mobile Control Centre (MCC)
- Wavelink Avalanche
- Total Recall / Registry Editor / Hermes

#### **User Interface**

- Colour Touch Display 9.4 cm (3.7 in.) diagonal
	- VGA/QVGA, 480 x 640 resolution
	- High visibility version: superior sunlight visibility
	- High Impact version: withstands 1.25 Joule impact
- **Touchscreen** 
	- Passive stylus or finger operation; pan and flick gestures supported
	- Signature capture
- **Keyboards** 
	- Large selection of backlit keypads in both alpha and numeric formats. For a list of currently available keyboard configurations, consult your Psion representative, or go to:
	- http://www.psion.com/us/products/handheld/omniit10\_accessories.htm
- Audio

ň

- Beeper
- Rear speaker (optional)
- Integrated Microphone and PTT Speaker
- Supports walkie-talkie style Push-to-Talk over PTT Speaker; VoIP supported over both standard Wi-Fi and PTT microphone/speaker.
- Vibration feedback available to indicate successful barcode scanning in noisy environments.

#### **Wireless Communication**

- Integrated 802.11b/g radio (CCX v4 certified)
- FIPS 140-2 support
- Internal Wi-Fi antenna
- Integrated *Bluetooth*® class II, V 2.0 + EDR
- Optional SIRF III GPS Receiver

*Note: 802.11b/g and Bluetooth are available simultaneously.*

The following figures illustrate the main features of Omnii —for detailed views, please see "Omnii Features" on page 11.

Figure 1.1 Omnii RT15 Model with 59-Key Alpha ABC Keyboard

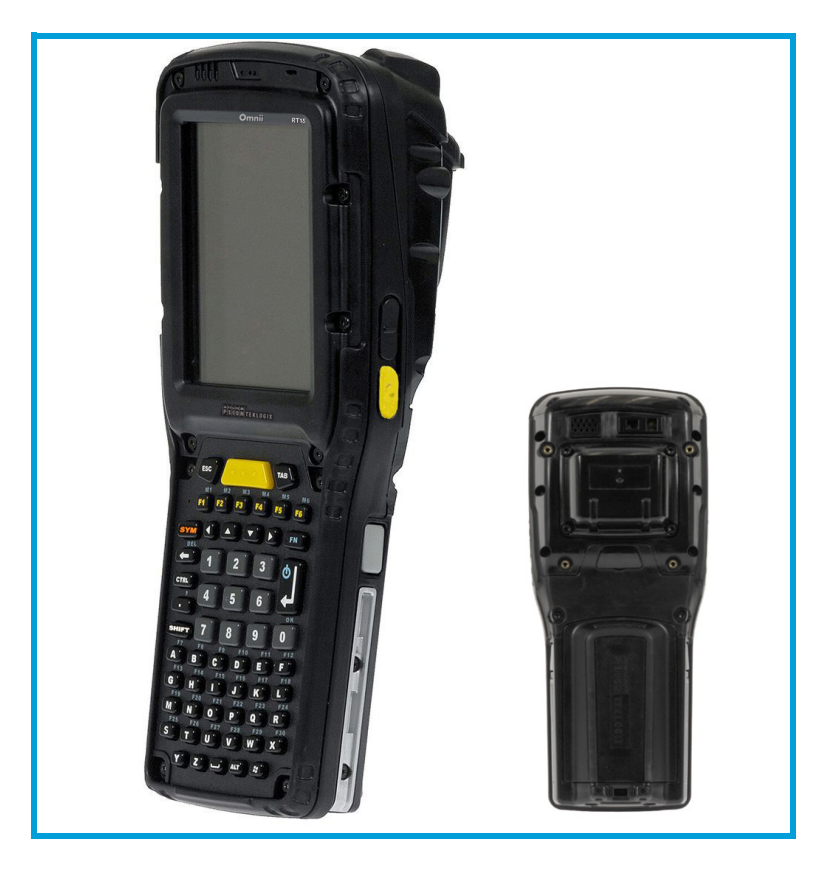

Figure 1.2 Bottom View (Docking Connector)

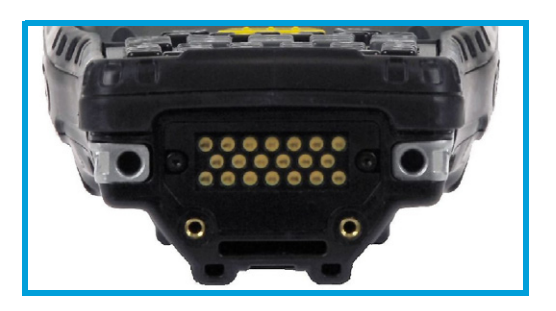

Figure 1.3 Top View (Scanner Window)

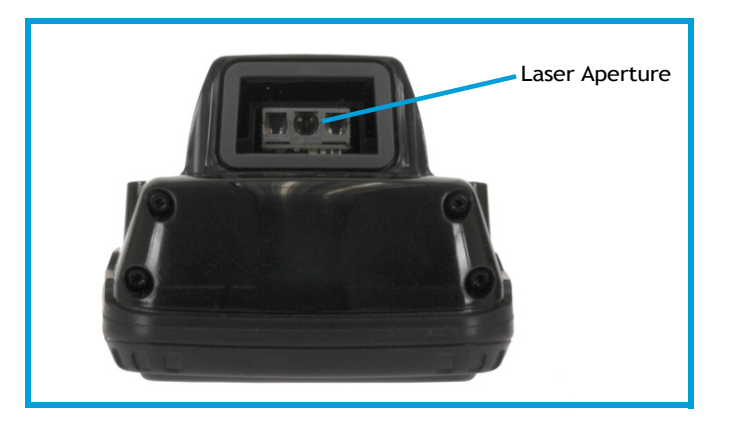

#### **1.4 Regulatory Labels**

Figure 1.4 Laser Warning Label

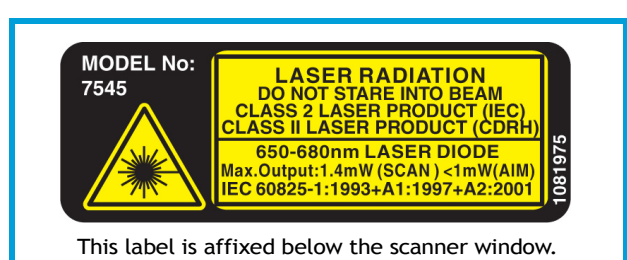

*Warning: Using controls or adjustments or performing procedures other than those specified herein may result in hazardous radiation exposure.*

Figure 1.5 LED Radiation Notice Label

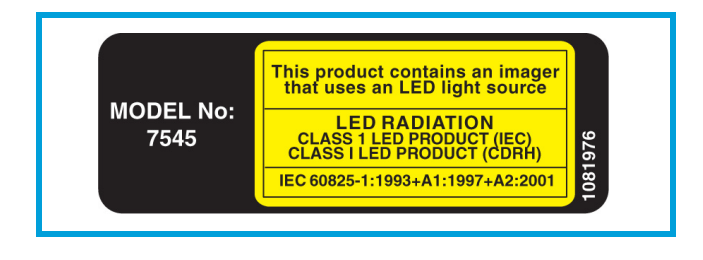

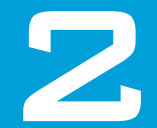

# **2** BASIC OPERATION

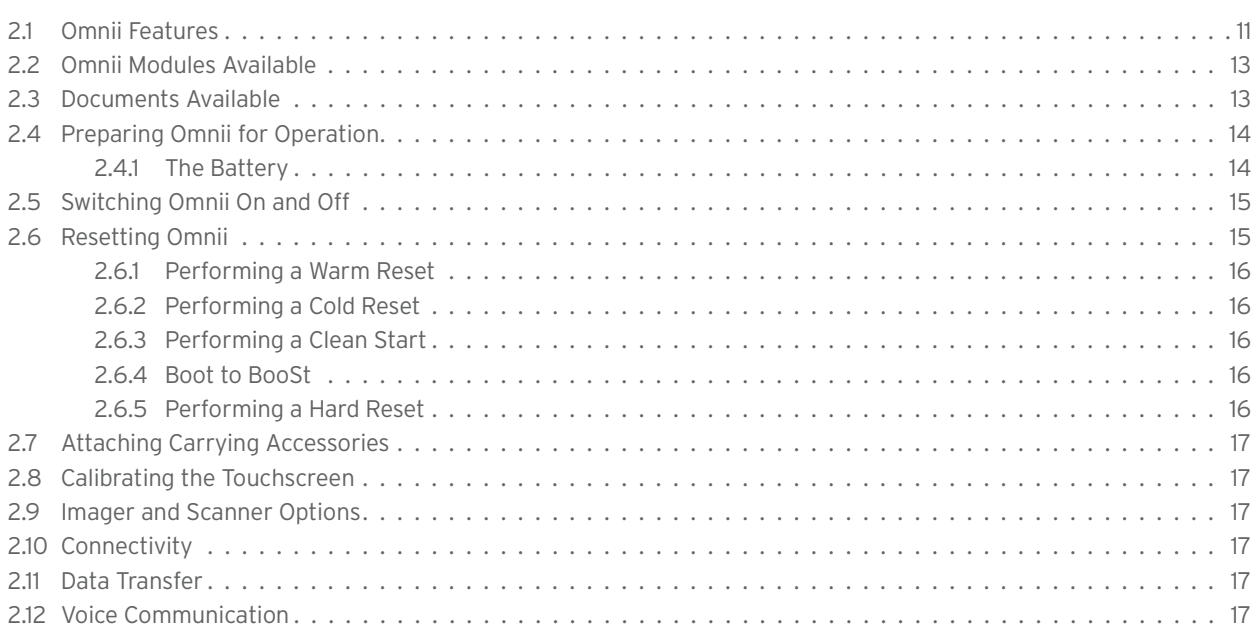

#### **2.1 Omnii Features**

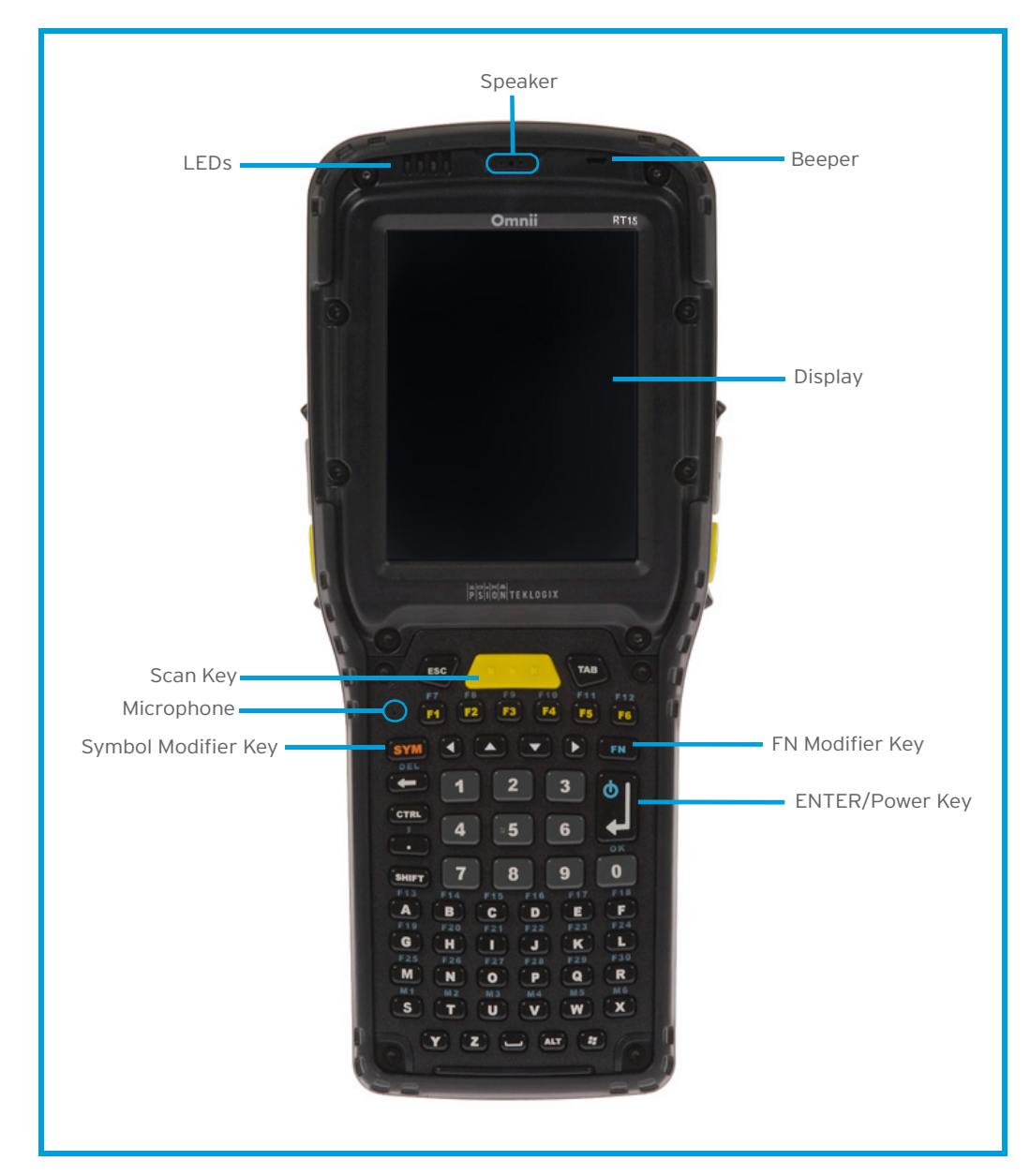

Figure 2.1 Front View of Omnii RT15 Model with Alphanumeric Keyboard

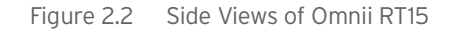

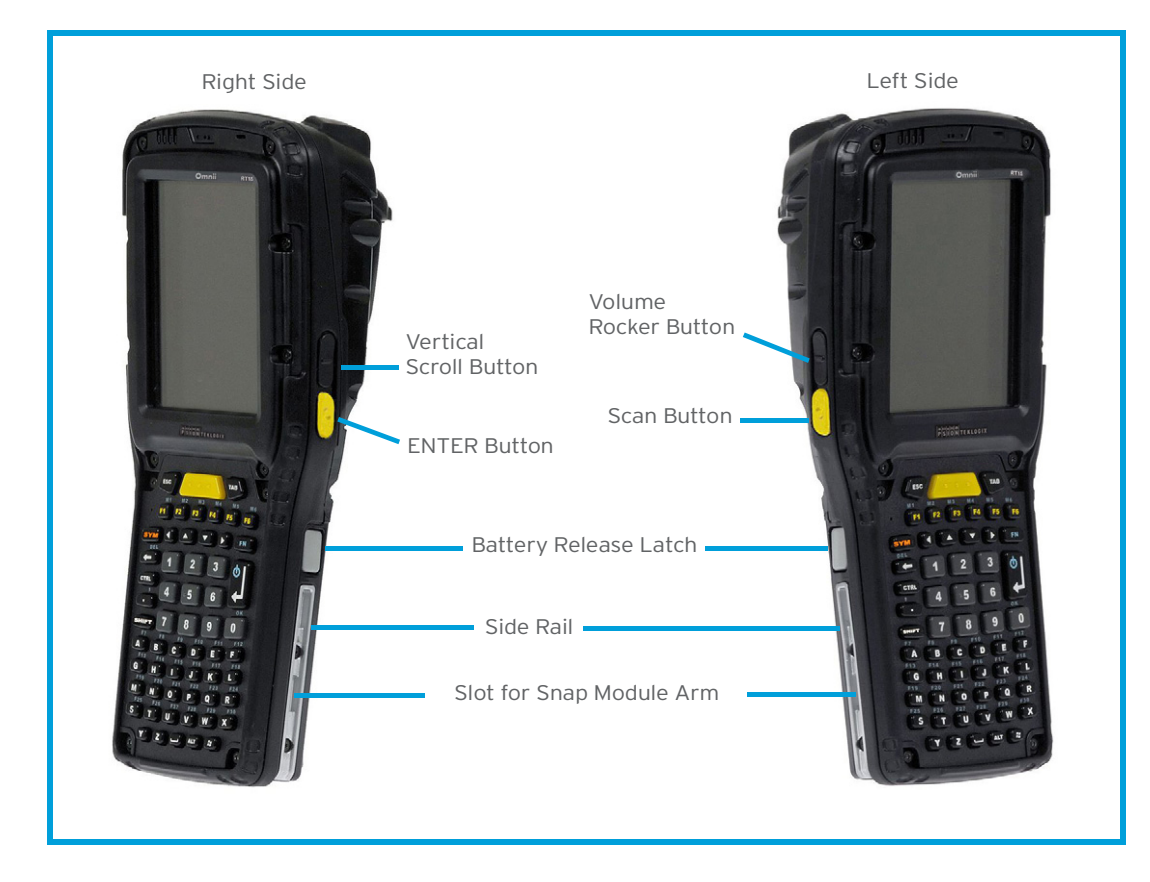

Figure 2.3 Bottom View

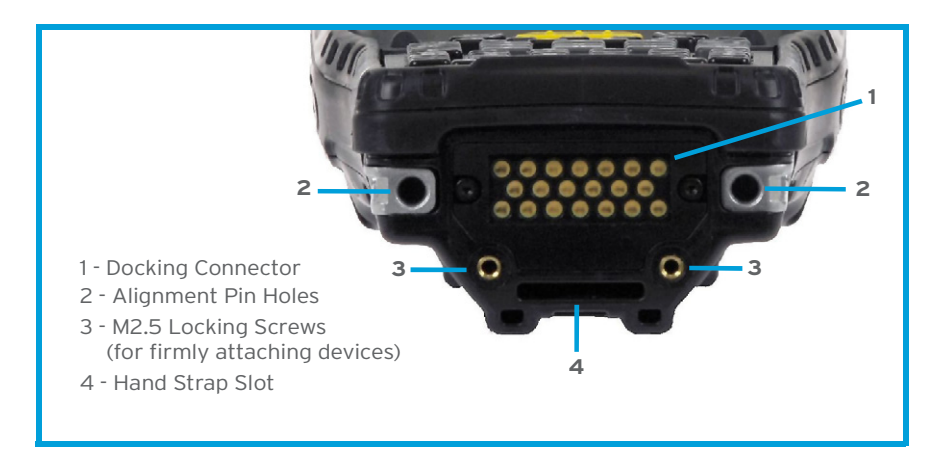

Figure 2.4 Top View

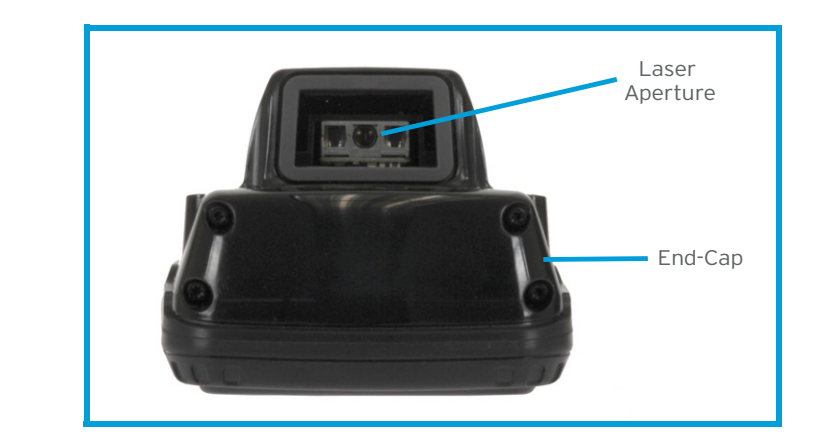

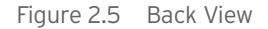

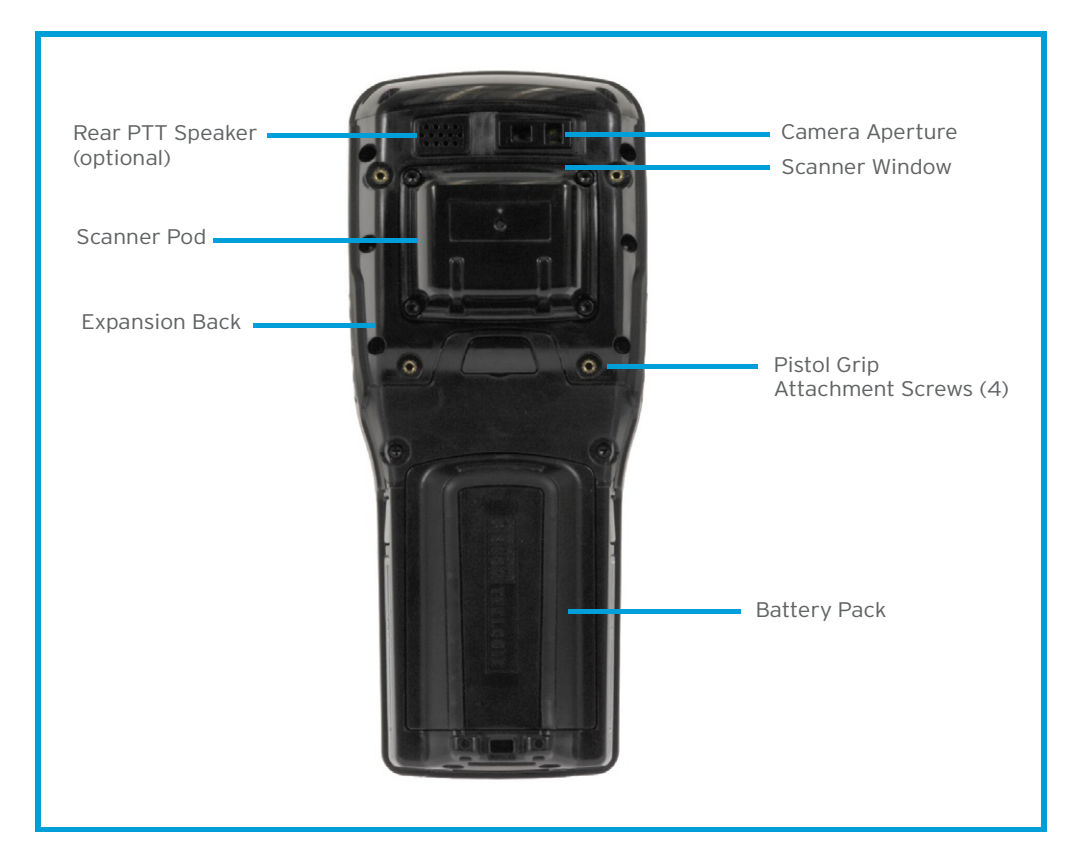

#### **2.2 Omnii Modules Available**

To see a current list of Omnii accessories and modules, please go to the Psion website at: http://www.psion.com/us/products/handheld/omniit10\_accessories.htm

#### **2.3 Documents Available**

To see a current list of documents and download what you need, please go to the Knowledge Base on the Psion Ingenuity Working community website:

http://community.psion.com/knowledge/w/knowledgebase/product-manuals.aspx

#### **2.4 Preparing Omnii for Operation**

#### **2.4.1 The Battery**

Omnii is powered by a Lithium-ion Smart Battery pack, 5000 mAh—Model ST3000.

#### *Important: Before charging the battery, it is critical that you review the battery safety guidelines in the Omnii Hand-Held Computer Regulatory & Warranty Guide (PN 8000191).*

Battery packs shipped from the factory are charged to approximately 40% and must be fully charged prior to use. Batteries can be charged using a variety of chargers and docking stations. For detailed information, see "Battery Details" on page 21.

#### **Replacing the Battery Pack**

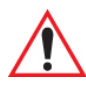

*Important: Always switch the unit off before changing the battery (see "Switching Omnii On and Off" on page 15). However, assuming the default power saving parameters and battery reserve level have not been altered, battery swap time is a minimum of 5 minutes—you will not lose data if the battery is replaced within this time frame.* 

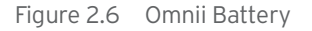

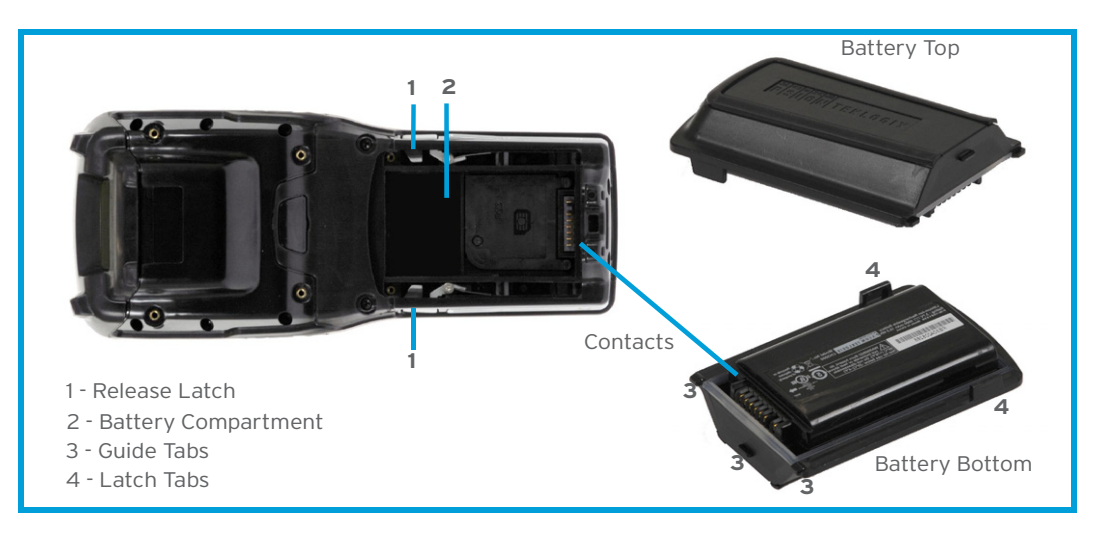

*Note: If you are using a docking station or an external power supply, you can insert an uncharged battery and use the device while the battery charges.*

Assuming the default power saving parameters and battery reserve level have not been altered, a battery can be removed for up to 5 minutes without losing data. After 5 minutes the terminal may reboot.

#### *Removing the Battery Pack*

- If your unit is equipped with a hand strap, unhook it from the base of the battery.
- Press the two latch buttons at the sides of the compartment simultaneously, and slide the battery out.

#### *Installing the Battery Pack*

- Slide the charged battery with the contoured plastic facing you into the unit with the contacts matching position and the guide tabs moving into the corresponding slots at the base of the compartment. Click both sides of the battery into place.
- If your computer is equipped with a hand strap, re-attach the clip to the slot at the base of the battery.
- Switch the unit on (see "Switching Omnii On and Off" on page 15).

#### **2.5 Switching Omnii On and Off**

Follow the instructions below for your Omnii.

#### **Switching Omnii On**

• Press and hold down the **[ENTER/Power]** key for at least one second.

When the unit is turned off, normally it automatically enters a power-saving, "suspend" state. When Omnii is switched on from the suspend state, operation resumes within a few seconds in the screen in which you were working prior to turning the computer off.

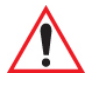

*Important: If your Omnii fails to power up, consider the following troubleshooting options:*

*The battery may be overheated (>60C°), a non-Psion battery may be installed, or the battery may have fallen below the configured Suspend Threshold. See "Suspend Threshold and Estimated Battery Backup" on page 87 for details. To switch on the hand-held, you will need to replace the overheated battery. However, if you supply AC power to Omnii with a battery that falls below the configured Suspend Threshold, the unit will switch on.*

#### **Switching Omnii Off**

• To switch off Omnii, press the **[FN]** key and then press and release the **[ENTER/Power]** button. Omnii will automatically enter the *Suspend* state.

*Important: Turning off the hand-held does not result in a complete shutdown; rather, the unit enters a power-saving, "suspend" state. When Omnii is turned on from suspend state, operation resumes within a few seconds.*

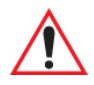

*Important: If the word 'FN' is displayed underlined in the taskbar area at the bottom of the screen, this key is locked "on" and Omnii will not switch off. Press the [FN] key twice followed by [ENTER/Power] to switch Omnii off.*

> *However, if you've set the mode to "Lock" (see "Keyboard One Shot Modes" on page 75), Omnii can be turned off even when the [FN] key is locked 'on'.*

#### **2.6 Resetting Omnii**

To perform a warm or cold reset, you can access the menu by going to *Start>Shutdown*. Alternatively you can use the keyboard shortcuts described below.

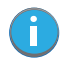

*Note: If your Desktop is switched to the PsionVU Shell (refer to "The PsionVU Desktop Shell" on page 41), resetting the unit is done solely by use of the keyboard shortcuts.*

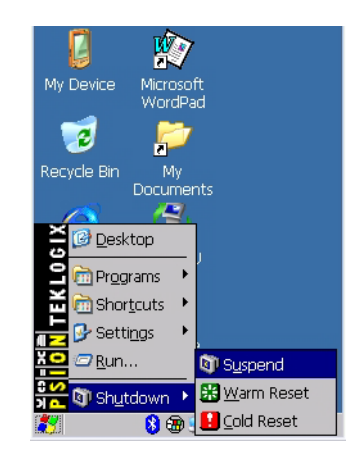

Chapter 2: Basic Operation Performing a Warm Reset

#### **2.6.1 Performing a Warm Reset**

During a *warm reset*, running programs are halted. The contents of the flash memory and the registry are preserved. Keep in mind, however, that RAM content is not preserved.

• Press and hold down the **[FN]** key and the **[ENTER/Power]** key simultaneously for a minimum of four seconds.

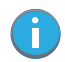

*Note: You do not need to reset your Omnii after configuring the radio.*

#### **2.6.2 Performing a Cold Reset**

A *cold reset* reinitializes all hardware. All RAM including the RAM disk is erased. Non-volatile storage such as the Flash disk is preserved.

To execute a cold reset:

• Press and hold down the **[SYM]** key, the **[FN]** key, and the **[ENTER/Power]** key, simultaneously for a minimum of four seconds.

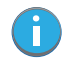

*Note: As part of the normal Windows Embedded CE cold boot process, the screen may go blank for a few seconds after the splash screen loading bar reaches the end. The desktop is displayed after a few moments.*

#### **2.6.3 Performing a Clean Start**

A *clean start* returns Omnii to factory settings, flushes the registry keys and deletes volatile storage.

• Press and hold down the **[FN]** key, the **[ENTER/Power]** button and the **[SCAN]** key simultaneously for a minimum of six seconds.

Omnii displays the Boot to BooSt menu.

- On an *alpha keyboard*, type **.clean**.
- On a *numeric keyboard*, type **.25326**.

#### **2.6.4 Boot to BooSt**

If you choose Boot to BooSt, the BooSt menu is loaded.

- Press and hold down the **[FN]** key, the **[ENTER/Power]** button and the **[SCAN]** key for a minimum of four seconds.
- Press **[1]** to launch the *OS*.

#### **2.6.5 Performing a Hard Reset**

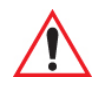

*Important: This procedure is recommended as a last resort, when all other methods fail.* 

To execute a hard reset:

- Remove the battery.
- Using a coin, or other conductive item, connect pins 5 and 6 of the Omnii battery contacts for at least 6 seconds.

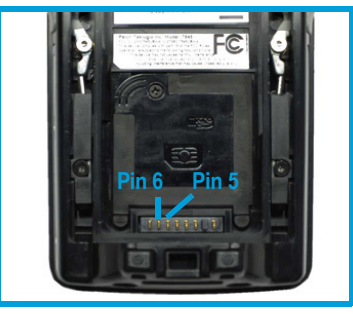

Replace the battery and power Omnii on. The terminal will boot as if from a cold reset.

#### **2.7 Attaching Carrying Accessories**

Psion recommends that a carrying accessory  $-$  a hand strap  $-$  be installed on Omnii before use. For detailed information, please see "Carrying and Protective Accessories" on page 134.

#### **2.8 Calibrating the Touchscreen**

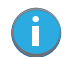

*Note: The touchscreen function can be turned off (see "Touch" on page 110).*

The Omnii touchscreen feature is factory-calibrated and ready-to-go; however, over time the touchscreen's operating parameters may change, and it may need to be recalibrated for correct operation. Refer to "Calibrating the Touchscreen" on page 26 for details.

#### **2.9 Imager and Scanner Options**

If your Omnii is equipped with an internal imager or scanner, please review the relevant sections: Appendix B: "Imager & Camera Settings" and Appendix C: "Scanner Settings" for details.

Appendix D: "Internal Imager & Scanner Specifications" lists their current model numbers, descriptions, and specifications.

#### **2.10 Connectivity**

For information on connecting Omnii to a PC, please refer to "Data Transfer between Omnii and a PC" on page 64

Omnii contains an integrated 802.11b/g radio module. The *Wi-Fi Config* application is used to configure the radio for one or more wireless network profiles. To configure the radio, follow the steps outlined under the heading "Wi-Fi Config" on page 121.

To configure your *Bluetooth* settings, please go to "Bluetooth® Setup" on page 54.

If you have a GPS (Global Positioning System) module, you can choose from a set of GPS profiles built into the modem and set up AGPS (Assisted Global Positioning System). See "GPS (Global Positioning System) Settings" on page 68.

To see the radio specifications, please go to "Wireless Radios" on page E-6.

#### **2.11 Data Transfer**

Data transfer options vary slightly depending on the type of operating system installed in your PC. Various options exist depending on whether you are using Windows XP or earlier, Windows Vista<sup>®</sup>, Windows 7 or later. For connection details, please refer to "Data Transfer between Omnii and a PC" on page 64.

#### **2.12 Voice Communication**

If either the MC75i GSM/GPRS/EDGE or the Cinterion PH8 GSM/GPRS/EDGE WWAN radio modem is installed and enabled, the *Phone icon* and the *GSM signal strength icon* will appear automatically on the taskbar. For details on using your Voice options, please refer to "Voice – Using the Phone Dialer" on page 116.

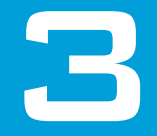

# 3 GETTING TO KNOW YOUR OMNII

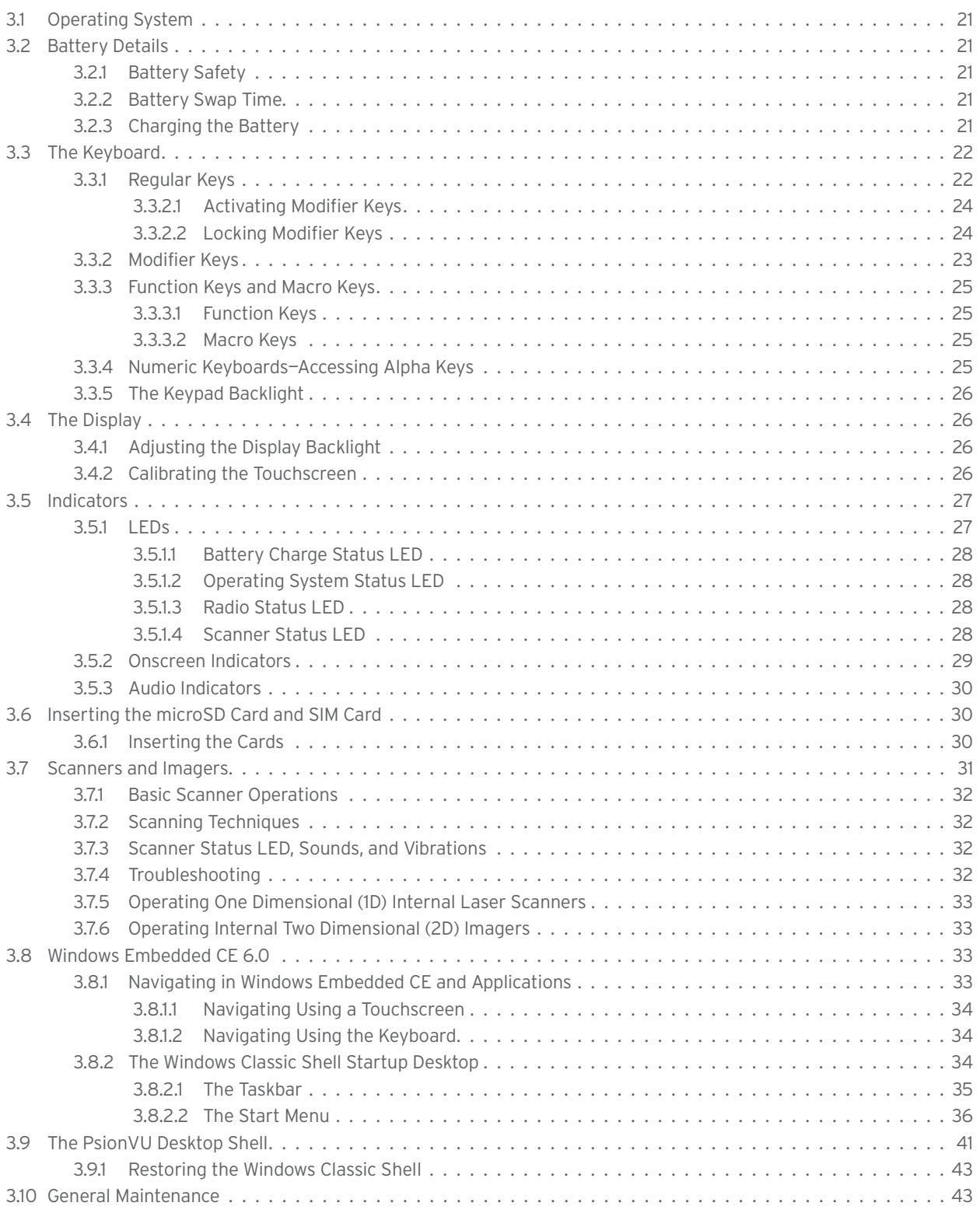

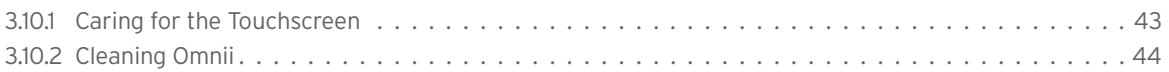

#### **3.1 Operating System**

• Microsoft Windows Embedded CE 6.0

#### **3.2 Battery Details**

Omnii Hand-Held Computers operate by lithium-ion battery packs, Model ST3000.

Please see the following sections for detailed battery information:

- Installation: "Preparing Omnii for Operation" on page 14.
- Calibration and power settings: "Power Properties" on page 85.
- Chargers and docking stations: Chapter 5: "Accessories".
- Specifications: "Lithium-ion Smart Battery 5000 mAh (ST3000)" on page E-5.
- Contact pinout: "Omnii Battery Contacts" on page A-6.

#### **3.2.1 Battery Safety**

*Important: Before attempting to install, use, or charge the battery pack, it is critical that you review and follow the important safety guidelines in the quick reference guide entitled the Omnii Hand-Held Computer Regulatory & Warranty Guide, PN 8000191.*

#### **3.2.2 Battery Swap Time**

Assuming the default power saving parameters and battery reserve level have not been altered, battery swap time is a minimum of 5 minutes—you will not lose data if the battery is replaced within this time frame.

To protect data, the safest place to store data is on a microSD memory card or externally to the device on a USB memory stick or on a PC. You can also save data in the "Flash Disk" partition of the file system.

Refer to "Suspend Threshold and Estimated Battery Backup" on page 87 for details about reserving battery power for data backup purposes.

The *Suspend Threshold* adjustment in the *Power Properties* tab allows you to determine the battery capacity at which Omnii will be shut down. If left at the default value, *Maximum Operating Time*, the unit will run until the battery is completely empty; the RAM is only backed up for a short period of time. If you choose *Maximum Backup Time*, Omnii shuts off with more energy left in the battery so RAM can be backed up for a longer period of time.

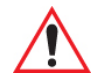

#### *Important: If your Omnii fails to power up, consider the following troubleshooting options:*

*The battery may be overheated (>60C°), a non-Psion battery may be installed, or the battery may have fallen below the configured Suspend Threshold. See "Suspend Threshold and Estimated Battery Backup" on page 87 for details.*

*To switch on the hand-held, you will need to replace the overheated battery. However, if you supply AC power to Omnii with a battery that falls below the configured Suspend Threshold, the unit will switch on.*

#### **3.2.3 Charging the Battery**

Batteries shipped from the factory are charged to approximately 40% of capacity. Lithium-ion battery packs must be fully charged before use. These batteries can be charged with a variety of chargers and docking stations. For detailed information on these accessories, please see Chapter 5: "Accessories".

Normally it takes 3 to 4 hours to charge a battery. The Omnii intelligent charging system protects the battery from over-charging by terminating the charge process when the battery is at maximum capacity.

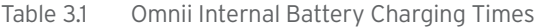

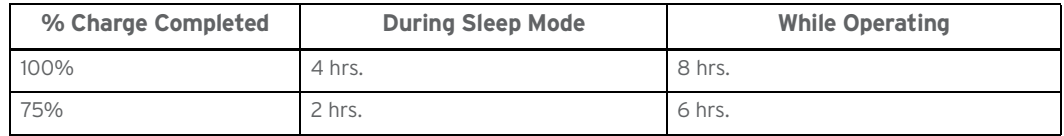

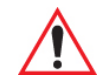

*Important: To avoid damaging the battery, chargers will not begin the charge process until the battery temperature is between 0°C to 45°C (32°F to 113°F).*

#### **3.3 The Keyboard**

Omnii offers a wide variety of Alpha and Numeric keyboard layouts. See http://www.psion.com/us/products/handheld/omniit10\_accessories.htm for a list of available configurations. Most of the keys on these keyboards operate much like a desktop computer. Where a key or key function is not consistent with the PC keyboard, those differences are described in the following sections.

Omnii is equipped with an [Enter/Power] key that allows you to switch the unit on and to shut down the unit to *Suspend* or *Standby* mode. For details refer to "Switching Omnii On and Off" on page 15.

There are a number of modifier keys that provide access to additional keys and system functions, as described in "Modifier Keys" on page 23.

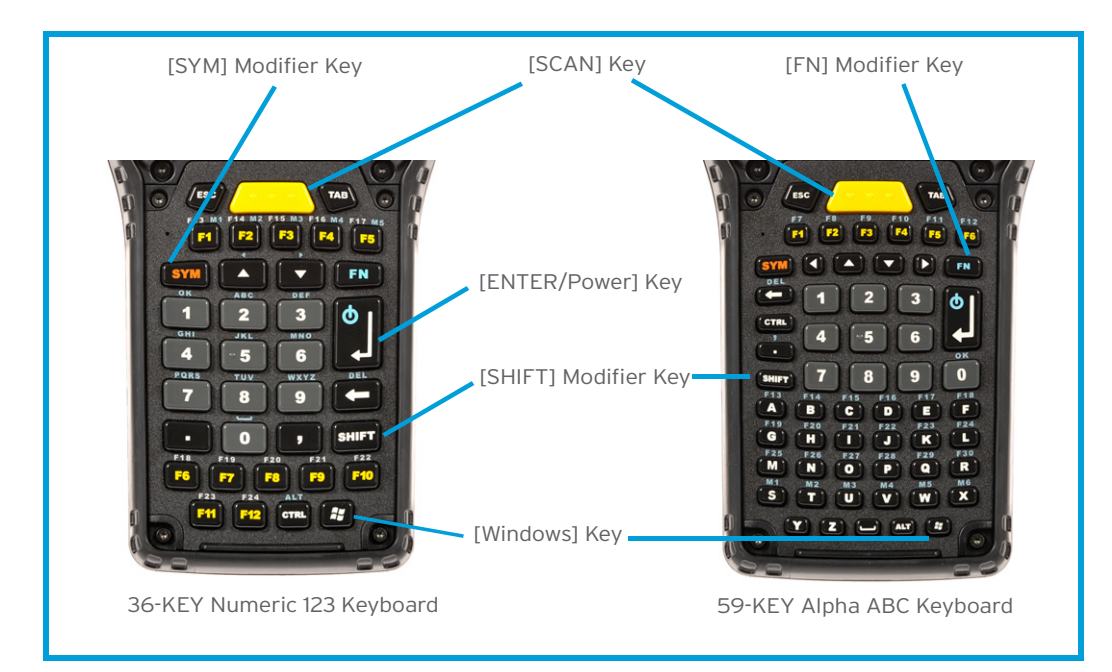

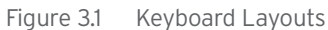

#### **3.3.1 Regular Keys**

#### **The [ENTER/Power] Key**

The [ENTER/Power] key is used to execute the usual Enter keyboard functions as well as to power the unit on and off (for details refer to "Switching Omnii On and Off" on page 15).

#### **The [SHIFT] Key**

The [SHIFT] key is used to display uppercase alpha characters and to provide access to other symbols and functions on the numeric keyboards. Press the [SHIFT] key to turn the shift state 'on' (it will be represented by an up arrow in the taskbar), then press another key to access the shifted function of that key.

Press the [SHIFT] key twice to lock the shift state on (the up arrow in the taskbar will be underlined). Press [SHIFT] again to turn the shift state off.

To access CAPS LOCK mode, press **[FN]** + **[SHIFT]**. In this state, if you press a numeric key, the number is displayed rather than the normal shifted function of that key. Press **[FN]** + **[SHIFT]** again to turn the CAPS LOCK mode off.

#### **The Arrow Keys**

The [Arrow] keys are located near the top of the keyboard, and are represented on the keyboard as triangles pointing in different directions. The [Arrow] keys move the cursor around the screen in the direction of the arrow: up, down, left and right. The left arrow key should not be confused with the [BACKSPACE] key which is depicted as a left arrow. The cursor is the flashing box or underline character that indicates where the next character you type will appear.

#### **The [BACKSPACE/DEL] Key**

The [BACKSPACE] key (represented on the keyboard as an arrow pointing left) moves the cursor one character to the left, erasing the previous key stroke.

The [DEL] key ([FN] +[BACKSPACE]) erases the character at the current cursor position.

#### **The [CTRL] and [ALT] Key**

The [CTRL] and [ALT] keys modify the function of the next key pressed and are application dependent. Pressing either key twice locks it 'on' (it appears underlined on the Taskbar). Pressing the key once again unlocks it.

#### **The [TAB] Key**

Typically, the [TAB] key moves the cursor to the next field to the right or downward.

#### **The [ESC] Key**

Generally, this key is used as a keyboard shortcut to close the current menu, dialog box, or activity.

#### **The [SPACE] Key**

The [SPACE] key is represented on the keyboard by a long, low horizontal line contained by a small vertical line on each side. Pressing this key inserts a blank space between characters. In a Windows dialog box, pressing the [SPACE] key enables or disables a checkbox.

#### **The [SCAN] Key**

Omnii is equipped with a single [SCAN] key on the keyboard and an extra [SCAN] button located on the left side of the unit. [SCAN] keys activate the scanner beam. For units that do not have internal scanners, these keys can be remapped to serve other functions.

#### **3.3.2 Modifier Keys**

The [SHIFT], [CTRL], [ALT], [FN] and [SYM] keys are modifier keys that change the function of the next key pressed.

The [SHIFT], [CTRL] and [ALT] keys operate much like a desktop keyboard except that they are not chorded (two keys held down simultaneously). The modifier key must be pressed first followed by the key whose function you want modified.

#### **[SHIFT] and [FN]**

The [SHIFT] and [FN] modifier keys provide access to additional keys and system functions. The functions related to these modifier keys are colour-coded in white and blue print respectively above the keyboard keys, dependant on your keyboard format.

#### **[SYM]**

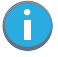

*Note: When using the Mobile Devices SDK Developers' Guide (P/N 8100016), note that the [SYM] key is interchangeable with the [ORANGE] key.*

The Symbol [SYM] modifier key is represented on the keyboard by the characters 'SYM' and provides access to commonly used symbolic characters. Pressing the key brings up the Symbol soft input panel (SIP) onscreen keyboard, with symbols mapped to each key. If you wish to adjust the settings for the pop-up screen (e.g. time of delay before screen appears, etc.), modify the file *softinputpanel.xml*, located in the Windows folder.

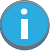

*Note: Modifier keys are remapped in the Control Panel, and the Symbol SIP will automatically show and use the new mappings after the next reboot.*

The onscreen keyboard corresponds to the specific keyboard on your Omnii—either numeric or alphanumeric.

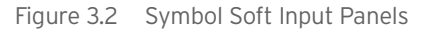

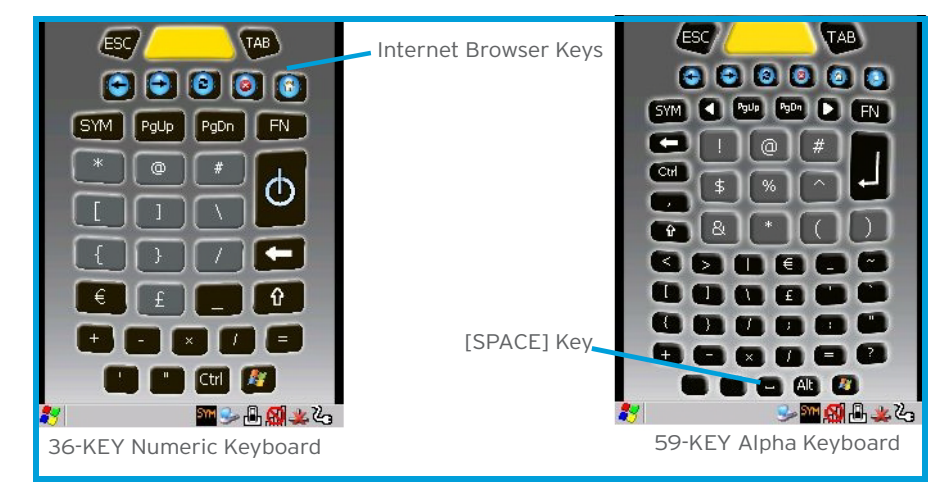

#### **3.3.2.1 Activating Modifier Keys**

When a modifier key is pressed, it is shown in the softkey bar at the bottom of the screen, making it easier to determine whether a modifier key is active. For example, if the [CTRL] key is pressed, **Ctrl** is displayed at the bottom of the unit screen. Once the next key is pressed, the modifier key becomes inactive and disappears from the taskbar.

#### **3.3.2.2 Locking Modifier Keys**

When a modifier key is pressed twice, it is 'locked' on. A 'locked' modifier key is displayed in underlined letters in the taskbar. For example, pressing the [FN] key twice locks it on—it is displayed as an underlined blue 'FN' in the taskbar at the bottom of the computer screen. The same is true of the [SYM] key, which is shown as an underlined orange 'SYM' in the taskbar.

The locked modifier key will remain active until it is pressed a third time to unlock or turn it off. Once a modifier key is unlocked, the underline representation at the bottom of the screen is no longer displayed.

n.

*Note:* The locking function of the modifier keys can be changed so that pressing a key once will *lock the key 'on'.* 

*If you disable the 'One Shot' function of the key, pressing it once will lock the key 'on'. Pressing the same key a second time will unlock or turn it 'off'. Refer to "Keyboard One Shot Modes" on page 75 for details.*

#### **3.3.3 Function Keys and Macro Keys**

In addition to the standard keyboard functions (see "The Keyboard" on page 22), Omnii supports function keys and macro keys.

All function keys and macro keys can be custom defined for each application. The Open TekTerm application utilizes these keys (for detailed information, see the *Open TekTerm Software User Manual*, P/N 8000073).

#### **3.3.3.1 Function Keys**

Function keys perform special, custom-defined functions within an application. These keys are accessed by pressing one of the dedicated function keys on the keyboard, or through the appropriate [SHIFT] or [FN] key sequence, depending on the keyboard variant being used.

#### **Alphanumeric Keyboard Function Keys**

The Alphanumeric keyboards are equipped with up to thirty function keys, including those function keys that are colour-coded in blue print above the alpha keys or function keys (depending on your keyboard).

To access the blue function keys, press the [FN] key followed by the appropriate alpha or function key.

Function keys [F1] through [F24] can be used with the Windows Embedded CE operating system or another application. The additional function keys, [F25] through [F30] along with the macros, are not used as part of the Windows Embedded CE operating system.

#### **Numeric Keyboard Function Keys**

The Numeric keyboards are equipped with up to 24 function keys, including those function keys that are colour-coded in white print above the function keys. Function keys F25 through F30 can only be accessed by remapping another key to that function.

To access the white function keys, press the **[SHIFT]** key followed by the appropriate function key.

#### **3.3.3.2 Macro Keys**

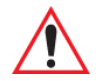

#### *Important: Refer to "Keyboard Macro Keys" on page 75 for details about creating macros.*

Several of the Omnii keyboards are equipped with a series of macro keys that can be programmed to replace frequently used keystrokes, along with the function of executable keys like the [ENTER/Power] key, the [BACKSPACE] key, any function key and arrow key, etc.

#### **59-Key Alphanumeric Keyboard Macro Keys**

These keyboards have six macro keys: [M1] to [M6], located on the S to X keys (second-last row of keys). To access a macro key, press the [FN] key followed by the macro key.

#### **36-Key Numeric Keyboard Macro Keys**

These keyboards are equipped with five macro keys: [M1] to [M5]. These keys are colour coded in blue print above function keys [F1] to [F5].

To access a macro key, press the **[FN]** key followed by the macro key.

#### **3.3.4 Numeric Keyboards—Accessing Alpha Keys**

On the Numeric Omnii keyboards, all alphabetic characters are printed on the unit plastic in blue typeface above the keys. Alpha characters are accessed by pressing the [FN] modifier key, then pressing another key on the keyboard.

The Alpha Modified Numeric 789 keyboard has each blue alphabetic character assigned as a single [FN] shifted character on individual keys. An indicator in the left corner of the taskbar displays the currently selected character.

The Numeric 123 keyboards have telephone-style alphabetic keys, with the blue alphabetic characters located in groups of 3 or 4 above each of the numeric keys. To access characters on these keyboards, a few extra steps are needed, as described below.

#### **Choosing a Single Alpha Character**

*Note: The following examples assume that the [FN] key is enabled as 'Lock' mode in the 'One Shot' screen (accessible through the Control Panel Keyboard icon). In 'Lock' mode, pressing the [FN] key once locks it 'on'. Refer to "Keyboard One Shot Modes" on page 75 for details.*

The examples below illustrate how to access A, B and C, all of which are printed in blue characters above the numeric key [2]. The letters you choose appear in the softkey bar as you press the numeric key, providing a visual indicator of which letter will be displayed on the screen.

To choose the letter 'a':

- Press the **[FN]** key, and press the numeric key **[2]**.
- Press the **[FN]** key again to unlock or turn it off.

To choose the letter 'b':

- Press the **[FN]** key, and press **[2]** twice.
- Press the **[FN]** key again to unlock or turn it off.

To choose the letter 'c':

- Press the **[FN]** key, and press **[2]** three times.
- Press the **[FN]** key again to unlock or turn it off.

*Note: Keep in mind that there is a timeout of one second between key presses when sequencing through the alphabetic characters on a key. If you pause longer than one second between key presses, the alphabetic character that is displayed at that time will be entered.*

#### **Selecting Uppercase Letters**

To display a single capital letter, press the **[SHIFT]** key first, then the letter you want.

To access CAPS LOCK mode, press **[FN]** + **[SHIFT]**. In this state, if you press a numeric key, the number is displayed rather than the normal shifted function of that key. Press **[FN]** + **[SHIFT]** again to turn the CAPS LOCK mode off.

#### **3.3.5 The Keypad Backlight**

The intensity of the keypad backlight and the conditions under which this backlight is activated can be configured using the Keyboard icon in the Windows Embedded CE *Control Panel*. The behaviour of the keypad backlight is tailored in the Keyboard Properties dialog box. Refer to "Keyboard Backlight" on page 74 for details about this option.

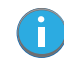

*Note: Keep in mind that this option may be restricted to supervisory use only.*

#### **3.4 The Display**

Omnii is equipped with display backlighting to improve character visibility in low light conditions. The backlight switches on when a key is pressed.

#### **3.4.1 Adjusting the Display Backlight**

The behaviour of the display backlight and the intensity of the backlight can be specified in the *Display Properties* dialog box in the *Control Panel*.

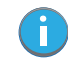

*Note: Refer to "Backlight" on page 66 for details about the Display Properties dialog box.*

#### **3.4.2 Calibrating the Touchscreen**

If your Omnii touchscreen has never been calibrated, or if you find that the stylus pointer is not accurate when you tap on an item, use the *Stylus Properties* dialog box in the *Control Panel* to recalibrate the screen.

• In the *Control Panel*, choose the **Stylus** icon to display the *Stylus Properties* window.

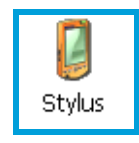

• Select the **Calibration** tab, and then choose the **Recalibrate** button.

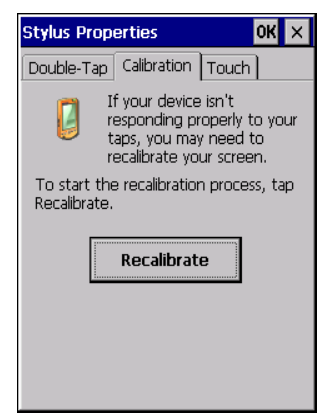

• Follow the directions on the calibration screen to calibrate the screen.

#### **3.5 Indicators**

Omnii uses LEDs (Light Emitting Diodes), onscreen messages, vibrations, and audio tones as indicators.

#### **3.5.1 LEDs**

Omnii is equipped with four coloured LEDs. This section outlines what these LEDs indicate.

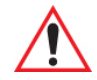

*Important: If an LED is illuminated in red, the operator should be cautious as this generally indicates an abnormal operating condition or active laser emission.*

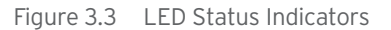

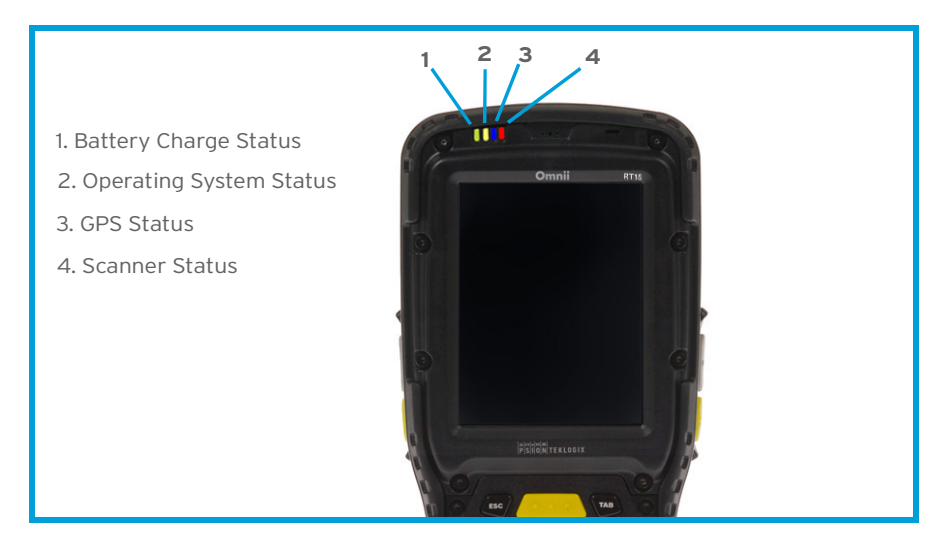

#### **3.5.1.1 Battery Charge Status LED**

The far left LED is reserved for battery charge status. This indicator is active even when the hand-held is inserted in a docking station (and in suspend mode) so that the charge status of the battery can be detected easily.

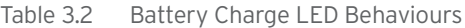

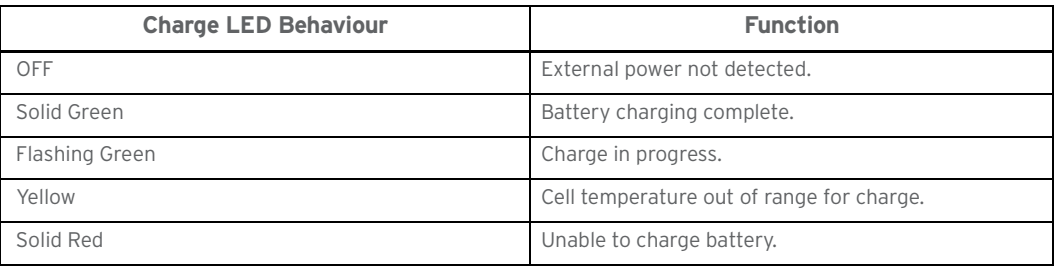

#### **3.5.1.2 Operating System Status LED**

The second LED indicates system notifications and operating system status. It is also available for userloaded custom Windows Embedded CE applications.

Table 3.3

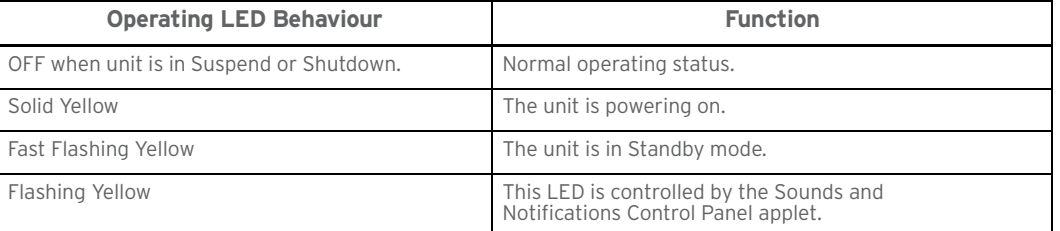

#### **3.5.1.3 Radio Status LED**

The third LED from the left indicates the status of the GPS radio in Omnii.

Table 3.4

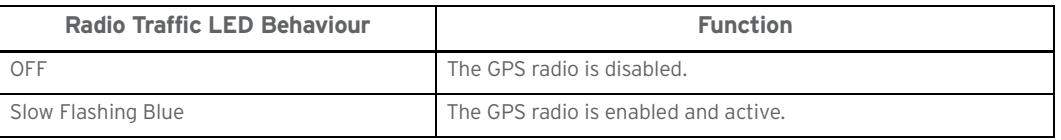

#### **3.5.1.4 Scanner Status LED**

The fourth (far right) LED indicates scanner status.

Table 3.5

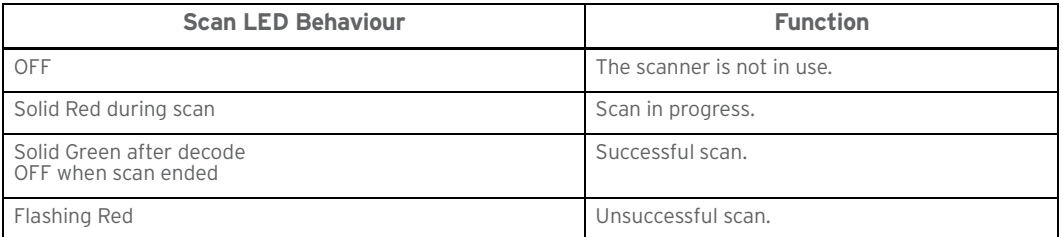

#### **3.5.2 Onscreen Indicators**

The taskbar at the bottom of the screen displays a variety of system status indicators, including the Input Panel button if you have chosen to show that option in the *Taskbar and Start Menu* settings.

Figure 3.4 Taskbar

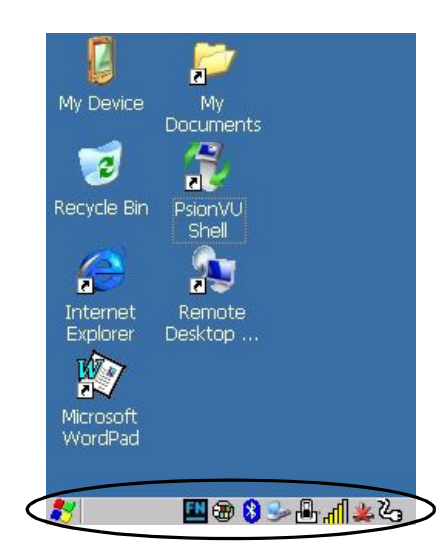

The taskbar changes dynamically, and only those icons that are applicable are displayed. For example, if a radio is not installed in your Omnii, the radio signal icon is not displayed in the taskbar.

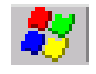

#### **Windows® Start Button**

If you are using the touchscreen, you can either tap the Windows icon at the bottom left of the screen, or press the [Windows] key to display the Start Menu, and then tap on the desired application.

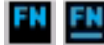

#### **Modifier Key Indicators**

[SHIFT], [CTRL], [ALT], [FN] and [SYM] are modifier keys that have onscreen indicators to show when a key is active or locked. If a modifier key is pressed once to activate it, the key is displayed in the taskbar, for example, pressing the [FN] key once displays 'FN' in the taskbar. If a modifier key is pressed twice, it is 'locked on' and the onscreen indicator is displayed with underlined letters in the taskbar, for example, pressing [FN] twice displays 'FN' in the taskbar.

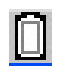

#### **Power**

The battery shaped icon displayed in the taskbar provides quick access to the charge state of the battery. Tapping on the icon once will show the percentage charge left in the battery. Tapping on the icon twice opens the *Power Properties* menus (see "Power Properties" on page 85), where you can set the low battery warnings levels, and time to enter Suspend.

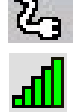

If Omnii is using external AC power, an AC icon is displayed in the taskbar.

#### **802.11 Radio Signal Quality**

Increasing radio signal quality is represented by longer, filled bars within this icon.

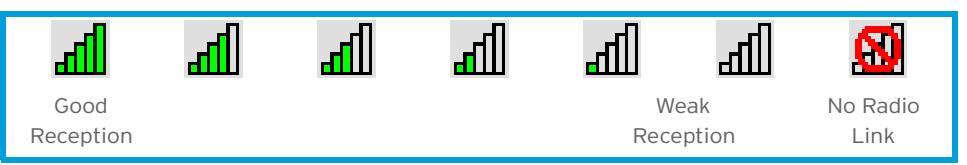

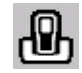

#### **Docking Device**

When a hand-held is inserted in a docking station, charger or cradle, an associated icon appears in the taskbar.

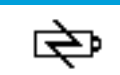

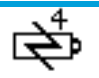

Combo Charger & Combo Docking Station

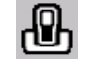

Quad Docking Station Powered Vehicle Cradle, Desktop Dock & Snap Module

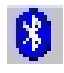

#### *Bluetooth* **Radio**

This icon displayed in the taskbar represents the installed *Bluetooth* radio.

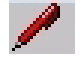

#### **Input Panel**

You can tap the Input Panel icon to activate the soft keyboard application.

#### **3.5.3 Audio Indicators**

Omnii supports several audio options, including *Bluetooth*. The optional rear speaker can be used for system (Windows) sounds and .*wav* files. When a rear speaker is absent, those sounds are routed to the front receiver. The beeper provides a variety of sounds and can be configured to emit a sound when a key is pressed, a keyboard character is rejected, scan input is accepted or rejected, an operator's entry does not match in a match field or the battery is low. The volume rocker button is located on the left side of the hand-held. Information on configuring sounds is detailed in "Volume & Sounds Properties" on page 120.

#### **3.5.4 Vibrations**

You can set Omnii to vibrate when a successful or unsuccessful barcode scan is performed. See "Scanners", page 98.

#### **3.6 Inserting the microSD Card and SIM Card**

There are two slots available in the battery compartment—the lower slot is provided for a *microSD* (Secure Digital) card, which provides additional non-volatile memory to your Omnii, and the upper slot is for a *SIM* (Subscriber Identity Module) card, which allows access to the Voice option, access to the Internet, and so on.

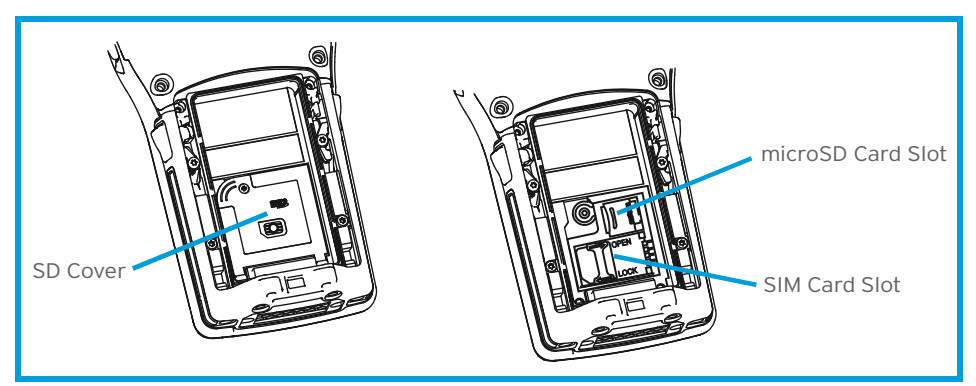

#### **3.6.1 Inserting the Cards**

- Switch off the power to Omnii.
- Remove the battery.
- Use a Phillips screwdriver to remove the SD cover screw. Flip the cover open or remove it. For a microSD card:
- Slide the microSD card door to the left to unlock it. Flip it open.
- Slide the microSD card into the guides on the SD card door.
- Close the microSD card door, and slide it to the right to lock it.

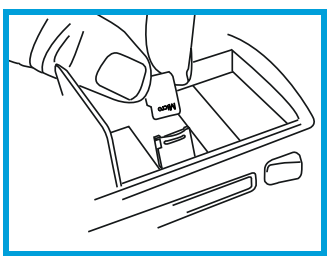

For a SIM card:

- Slide the SIM card metal door latch to the right to unlock it, then flip the door open.
- Slide the card into the guides on the SIM card door.
- Swing the hinged door back down into place, and slide the metal door latch to the left to lock it.

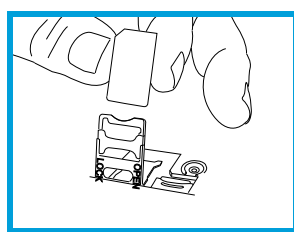

#### **3.7 Scanners and Imagers**

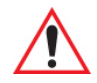

*Important: It is critical that you review the "Laser Warnings" in the Omnii Hand-Held Computer Regulatory & Warranty Guide (PN 8000191) before using any of the scanners described in this chapter.* 

> *For detailed scanner specifications and decode zone tables, refer to Appendix D: "Internal Imager & Scanner Specifications" .*

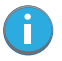

*Note:* To enable a newly-installed imager or scanner, press and hold down the [FN] key and the *[ENTER/Power] key simultaneously for a minimum of three seconds.* 

Omnii supports a wide range of scanner options to address a variety of user application requirements. Refer to the following sections for detailed information:

- Scanner list and specifications: Appendix D: "Internal Imager & Scanner Specifications" .
- Configuration: "Scanners" on page 98 and "Manage Triggers" on page 81.
- "Scanning Techniques" on page 32 outlines the mechanics of a successful scan.
- "Scanner Status LED, Sounds, and Vibrations" on page 32 details how to interpret whether or not a barcode has been successfully scanned.
- Barcode Parameters: Appendix C: "Scanner Settings".
- Imager Settings: Appendix B: "Imager & Camera Settings".
- "Troubleshooting" on page 32 provides some helpful suggestions should the scan fail.

Scanner types include:

- Long Range: reads large 1D barcodes (55 mil) at long distances (up to 3m).
- Standard Range/High Performance: reads damaged or low contrast regular 1D barcodes (5 55mil) at medium distances (up to 1m).
- Extended Range: reads regular 1D barcodes (5 55mil) at short to medium distances (1m), as well as large 1D barcodes (e.g. 55 mil) at long distances.
- Fuzzy Logic: reads damaged or low contrast regular 1D barcodes (5 55mil) at medium distances (up to  $1m$ )
- PDF Raster Laser: reads 2D PDF barcodes or damaged or low contrast regular 1D barcodes (5 55mil) at medium distances (up to 1m).
- 1D Imager: reads regular 1D and PDF417 barcodes at short to medium distances.

#### **3.7.1 Basic Scanner Operations**

- Turn the hand-held on. Wait until the unit has booted up completely.
- Aim at the barcode and press the scan key or the trigger. A scan beam and a warning indicator appear until a successful decode is achieved or six seconds have elapsed.

#### **3.7.2 Scanning Techniques**

- Hold the scanner at an angle. Do not hold it perpendicular to the barcode.
- Do not hold the scanner directly over the barcode. In this position, light can reflect back into the scanner's exit window and prevent a successful decode.
- Scan the entire barcode. If you are using a 1D or PDF laser scanner, make certain that the scan beam crosses every bar and space on the barcode, including the margins on either end of the symbol.
- If you are using a 2D imaging scanner, make certain the red, oval shaped framing mark is centered within the barcode you want to scan.
- When using imaging scanners, do not move the scanner while decoding the barcode. Movement blurs the image.
- Hold the scanner farther away for larger barcodes.
- Hold the scanner closer for barcodes with bars that are close together.

#### **3.7.3 Scanner Status LED, Sounds, and Vibrations**

The scanner LED (the far right LED) indicates whether or not your scan is successful. The LED behaves as follows:

- Scan In Progress: scan LED displays solid red colour.
- Successful Scan: scan LED displays solid green colour and turns off when the scan is ended.
- Unsuccessful scan: scan LED flashes red.

A barcode icon appears on the screen during a scan. While the scanner beam is active, the onscreen message states: SCANNING. If you want to turn off the onscreen message, disable the "Scan Indicator" parameter in the *Control Panel>Scanners>Options>Display menu*.

When the scan is successful, the barcode data is displayed on the screen until the scan button (or pistol trigger) is released, but only if the "Scan Result" parameter is turned on in the *Control Panel>Scanners>Options>Display menu*.

You can also enable sounds and vibrations to indicate good and bad scans by enabling those options in the *Control Panel>Scanners>Options>Display menu*.

#### **3.7.4 Troubleshooting**

If the scanner is not working, investigate the following:

- Is the unit on?
- Check that the barcode symbology being scanned is enabled for the hand-held you are using. Check any other parameters that affect the scanning procedure or the barcode.
- Check the barcode to make sure it is not damaged. Try scanning a different barcode to verify that the problem is not with the barcode.
- Check that the barcode is within the proper range.
- Does the hand-held display the warning without scanning? This suggests a hardware problem in the hand-held.
- Is the laser beam scanning across the barcode?
- Once the scan beam has stopped, check the scanner window for dirt or fogging.

#### **3.7.5 Operating One Dimensional (1D) Internal Laser Scanners**

• Turn the hand-held on. Wait until the unit has booted up completely.

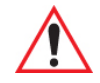

*Important: If an aiming dot is available on the installed scanner, the dot will be enabled for a configurable time period (including off), after which normal scanning begins. Refer to "Dot Time (msec)" on page -5 for details.* 

> *Double-clicking the trigger will override the aiming delay and initiate an immediate scan. Note that the aiming dot is standard on long-range and high visibility internal scanners.*

• Aim at the barcode and press the scan key or the trigger. A scan beam and a warning indicator appear until a successful decode is achieved or six seconds have elapsed.

#### **3.7.6 Operating Internal Two Dimensional (2D) Imagers**

An imager scanner takes a snap shot of a single barcode or multiple barcodes (at one time). It can find a barcode regardless of its orientation—that is, even a barcode printed at a 45 degree angle to the hand-held will be decoded successfully.

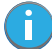

*Note: When scanning* **multiple** *barcodes, ensure that all of the desired barcodes are within the*  field of view of the scanner. It is possible that even when all barcodes are within the field of *view, not all of them will be decoded. Only successfully decoded barcodes are passed to the application program. The application program then issues a warning, asking that you scan the missing barcodes.*

*When scanning a* **single** *barcode, ensure that only the desired barcode is within the field of view of the scanner.*

Because imager scanners generally have a shorter depth of field than laser scanners, some practise may be required to find the optimal distance from the types of barcodes being scanned. Although the imager includes illumination LEDs, ambient light will help the imager decode the barcodes, especially if the barcode is far from the hand-held.

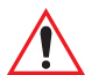

*Important: Keep in mind that the imager scanner is a camera, and the LED illumination is a flash. Glare can be an issue on reflective media such as plastic coated barcodes, just as glare is an issue for photographers. When pointing at a shiny surface, either shift the barcode to the side or top, or angle the barcode so that the glare reflects away from the imager scanner.*

> *Most imagers take several 'snap shots' of the barcode in order to decode it. It is normal for the LEDs to flash two or three times. Hold the unit steady between flashes to improve decode performance.*

- Turn the hand-held computer on. Wait until the unit has booted up completely.
- Aim at the barcode and press the scan key or the trigger. Hold the trigger until a successful or failed scan result is obtained.
- When the scan button or trigger is pressed, a red, oval shaped light (the framing marker) is displayed. Centre the framing marker in the field—either in the centre of the barcode you want to scan or in the centre of the area in which multiple barcodes are to be scanned.

The illumination LEDs will flash (typically several times) and a picture of the barcode is taken.

#### **3.8 Windows Embedded CE 6.0**

#### **3.8.1 Navigating in Windows Embedded CE and Applications**

Graphic user interfaces like Windows Embedded CE for portable devices and desktop Windows (2000, XP, etc.) utilize 'point and click' navigation. An equivalent keyboard shortcut is also available for every 'point and click' action.

Windows Embedded CE supports the same 'point and click' user interface and keyboard shortcuts as desktop Windows with one difference-the 'point and click' action is accomplished using a touchscreen rather than a mouse. Actions can be performed using any combination of keyboard shortcuts or touch-

#### Chapter 3: Getting To Know Your Omnii The Windows Classic Shell Startup Desktop

screen tapping. In those applications that support it, you can also flick and pan your finger to scroll through screens.

#### **3.8.1.1 Navigating Using a Touchscreen**

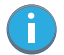

*Note: If the touchscreen is not registering your screen taps accurately, the touchscreen may need recalibration. Refer to "Calibrating the Touchscreen" on page 26.*

Omnii comes equipped with a stylus—a pointing tool that looks like a pen. The stylus is used to select objects on the touchscreen. You can also use gestures with your fingers. You can use two gestures: pan and flick. Use left or right flicks to quickly move between tabs of a multi-tab control panel, or to scroll long lists of options. Use panning by touching and dragging a page that has scrollbars.

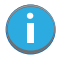

*Note: To prevent damage to the touchscreen, use only a finger touch or the stylus (pen) supplied with your Omnii.*

To choose an icon, open a file, launch an applet or open a folder:

• Double-tap on the appropriate icon.

#### **3.8.1.2 Navigating Using the Keyboard**

If you would like to use keyed input to choose icons and navigating dialog boxes, displaying the desktop you can refer to Table 3.6 for a description of the navigation keys.

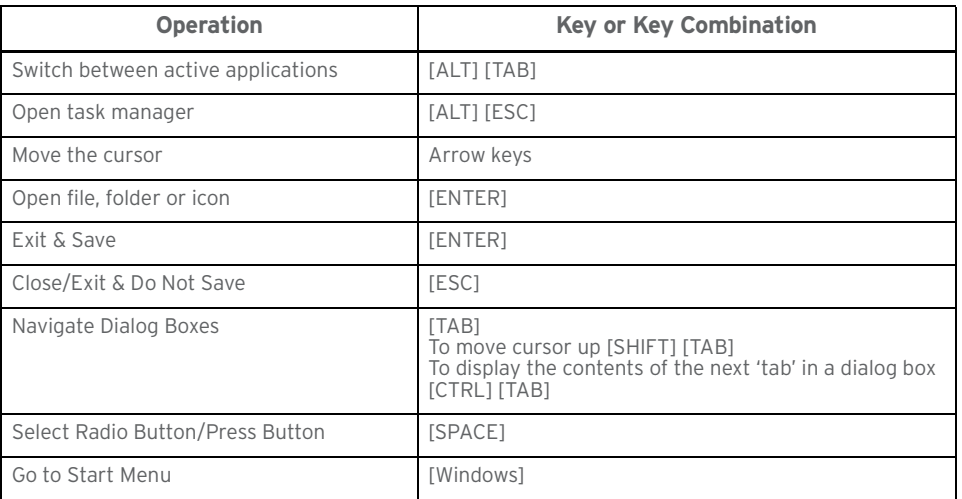

Table 3.6 Keyboard Navigation

Keep in mind that unlike a desktop computer, Omnii does not support key chording (pressing two keys at the same time). You must press one key followed by the next in sequence.

#### **3.8.2 The Windows Classic Shell Startup Desktop**

When Omnii boots up, the default startup desktop (Windows Classic Shell) is displayed. Any applications stored in the Startup folder start up immediately.

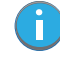

*Note: The startup folder is located in \Windows\StartUp and \Flash Disk\StartUp.*

Figure 3.5 Omnii Windows Classic Shell Startup Desktop

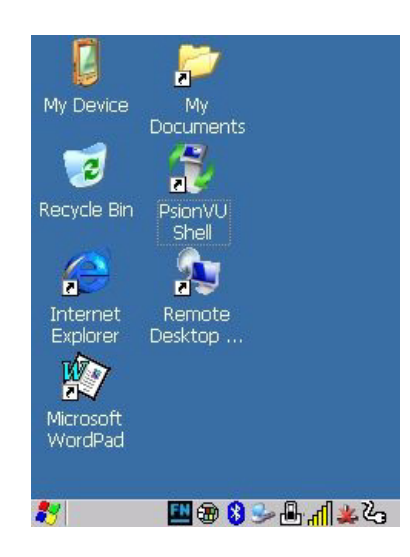

To access desktop icons:

- Double-tap on the icon to open a window or, in the case of an application icon, launch an application. On the keyboard:
- Use the arrow keys to highlight the icon, and press **[ENTER]** to launch the highlighted icon.
- *Note: If the arrow keys do not highlight the desktop icons, the desktop may not be selected. Press [Windows] to display the Start Menu, and select Desktop. Now the desktop will be "in focus" and the arrow keys will highlight the icons.*

#### **3.8.2.1 The Taskbar**

Ť.

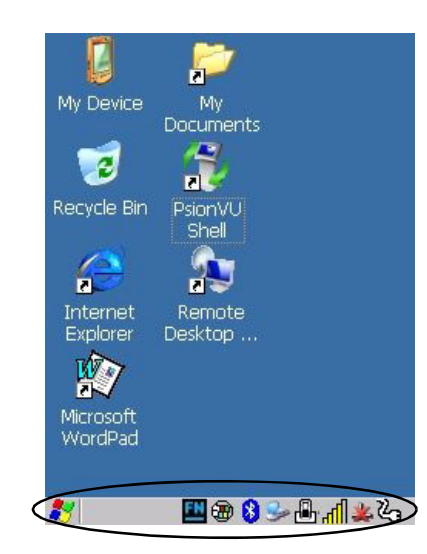

Omnii is equipped with a taskbar at the bottom of the screen. It displays icons through which you can view the battery capacity and radio signal quality of your unit. If the hand-held is attached to a charger, cradle, docking station, or Snap Module, an associated icon is displayed. In addition, the taskbar displays the application(s) currently running on your unit.

The taskbar also displays active modifier keys: [SHIFT], [ALT], [CTRL], [FN] and [SYM]. Keys that have been locked "on" are displayed with underlined letters. For example, if you have set the [CTRL] key lock to "on" in

#### Chapter 3: Getting To Know Your Omnii The Windows Classic Shell Startup Desktop

the Keyboard menu and you press the key, it is displayed as an underlined 'Ctrl' in the taskbar. (For detailed information on modifier keys and keyboard options, see "The Keyboard" on page 22).

#### **3.8.2.1.1 Using the Taskbar**

A tooltip is displayed as each taskbar icon is highlighted. The tooltip provides the status of each icon. If you're using the touchscreen:

• Tap and hold on an icon to display the icon's tooltip. Double-tap the icon to open the Control Panel dialog box associated with the icon. For example, double-tap the battery icon to display a dialog box listing the current battery capacity information.

On the keyboard:

- Press **[Windows]** to display the *Start Menu*.
- Choose **Shortcuts** from the *Start Menu*, and then press the **[RIGHT]** arrow key to display the submenu.
- Choose **System Tray** in the sub-menu.
- Use the arrow keys to highlight the icon in the taskbar about which you'd like more information.
- Press **[ENTER]** to display the appropriate dialog box.

#### **3.8.2.1.2 Customizing the Taskbar**

To customize the taskbar so that it displays only those icons you require:

• In the *Start Menu*, choose **Settings**, and then **Taskbar**.

If you're using the keyboard:

- Press **[Windows]** to display the *Start Menu*.
- Highlight the **Settings** option, highlight **Taskbar** in the sub-menu, and press **[ENTER]**.

The *Taskbar and Start Menu* dialog box is displayed.

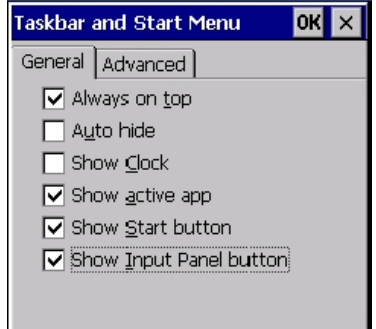

Tap on the items you want to activate or deactivate. The check mark indicates active items.

If you're using the keyboard:

• Highlight the options you want to activate, and press the **[SPACE]** key to select them. A check mark indicates active items.

#### **3.8.2.2 The Start Menu**

The *Start Menu* lists the operations you can access and work with. It is available from the startup desktop or from within any application.

• To display the menu, tap on the **Start Menu**.

Chapter 3: Getting To Know Your Omnii The Windows Classic Shell Startup Desktop

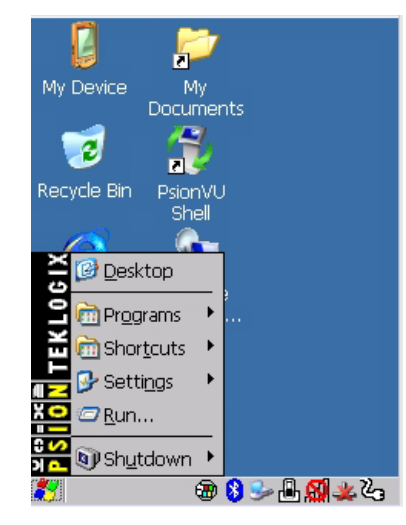

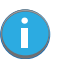

*Note: Tap on the item in the menu with which you want to work.*

If you're using the keyboard:

• Use the arrow keys to highlight a menu item, and press **[ENTER]**, or

If the menu item has an underlined character:

• Type the underlined alpha character. For example, to display the *Run* dialog box, type the letter '**r'**.

#### **3.8.2.2.1 Programs**

• Choose **Programs** to display a sub-menu of options. The programs displayed will be those resident in the *Windows\Programs* folder of the computer.

Figure 3.6 Program Sub-Menu

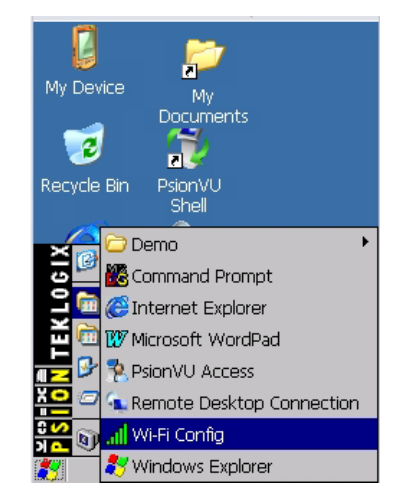

This sub-menu allows you to choose *Command Prompt*, *Internet Explorer*, installed applications (e.g., Microsoft WordPad), *PsionVU Access, Remote Desktop Connection*, *Wi-Fi Config*, or *Windows Explorer*.

#### **Demo**

This folder contains the *Scanner Demo*, *Demo Signature* and *Demo Sound* applications. *Scanner Demo* can be used to test how the hand-held reads and writes barcodes. *Demo Signature* allows you to capture a signature written on the screen with your stylus and save it to a file. *Demo Sound* allows you to record and playback sound files. The 'Sample Rate' and the 'Bits Per Sample' are the rates at which the sound will be

#### Chapter 3: Getting To Know Your Omnii The Windows Classic Shell Startup Desktop

recorded. Sounds recorded at the higher sample rate or bits per sample will be higher quality sound but will require more file storage space. Lower sample rates and/or bits per sample produces a smaller file, but the sound quality suffers. The record and play buttons operate the same as any recording device. The *X* icon deletes the sound and the *diskette* icon allows you to save your sound.

#### **Command Prompt**

*Command Prompt* is used to access the DOS command prompt. At the prompt, you can type DOS commands such as *dir* to display all the directories in the drive.

#### **Internet Explorer**

Omnii is equipped with Microsoft Internet Explorer for Windows Embedded CE. You can access the *Internet Options* icon through the *Start Menu* under *Settings>Control Panel* or by double-tapping on the desktop icon **My Device** and then, double-tapping on the **Control Panel** icon.

#### **Microsoft WordPad**

*WordPad* is a basic word processor used to create, edit, and print *.rtf*, *.doc*, and *.txt* files.

#### **PsionVU Access**

*PsionVU Access* allows you to change the appearance and actions of the desktop from the default Windows Classic Shell to the PsionVU shell.

#### **Remote Desktop Connection**

Remote Desktop Connection is an Omnii application used to connect to a Windows Terminal Server so that you can run a "session" on the Server machine using the hand-held (Windows Embedded CE device). "Remote Desktop Connection" on page 98 provides a website with details about this option.

#### **Wi-Fi Config**

The *Wi-Fi Config* application is used to configure the Omnii 802.11b/g radio for one or more wireless network profiles.

#### **Windows Explorer**

The Windows Explorer installed on your Omnii is consistent with all Windows Embedded CE devices.

#### **3.8.2.2.2 Shortcuts**

Figure 3.7 Shortcuts Sub-Menu

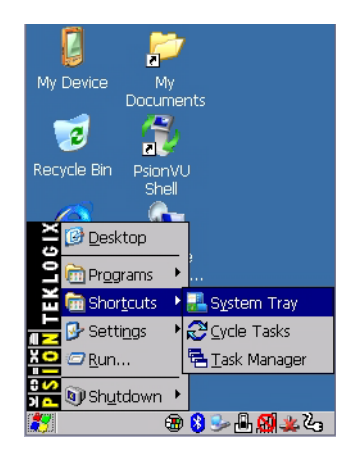

#### **System Tray**

If your touchscreen is not enabled, you can use the *System Tray* option to access the icons in the taskbar at the bottom of the screen. The taskbar displays indicators such as a radio signal icon. These indicators are attached to dialog boxes that provide additional information.

• Choose **Shortcuts>System Tray**.

When *System Tray* is chosen, the taskbar icons become accessible. To display the dialog box attached to an icon:

- Use the arrow keys to highlight an icon, for example, the *Bluetooth* icon.
- Press **[ENTER]** to display the *Bluetooth* menus.

#### **Cycle Tasks**

When *Cycle Tasks* is selected (and the Task Manager is not open), you can cycle through active applications. To cycle through your active applications:

- Choose **Shortcuts>Cycle Tasks**, or
- Press [**ALT] [TAB]**.

#### **Task Manager**

The *Task Manager* allows you to switch to another task or to end an active task. To display the task manager window:

- Tap on **Shortcuts>Task Manager**, or
- Press **[ALT] [ESC]**.

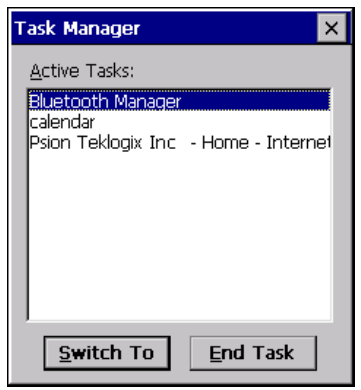

#### **3.8.2.2.3 Settings**

The **Settings** sub-menu includes the following settings: *Control Panel*, *Network and Dial-up Connections* and *Taskbar and Start Menu*.

Figure 3.8 Settings Sub-Menu

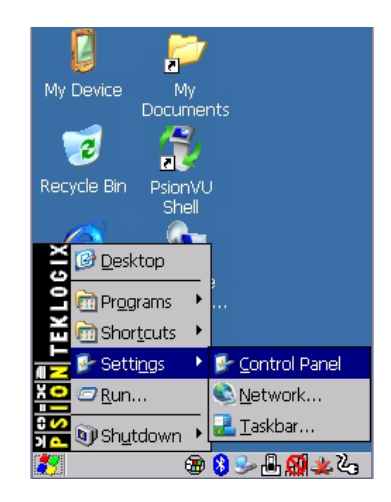

#### Chapter 3: Getting To Know Your Omnii The Windows Classic Shell Startup Desktop

#### **Control Panel**

The *Control Panel* contains applets used to configure hardware, the operating system and the shell. If your Omnii is running with the Psion Open TekTerm application or another application, additional configuration applets may appear in the *Control Panel*.

#### **Network and Dial-Up Connections**

The *Network and Dial-up Connections* window allows you to configure the Omnii network interfaces or execute an existing configuration. Refer to "Connectivity" on page 17 for radio setup details.

#### **Taskbar and Start Menu**

The *Taskbar and Start Menu* option displays a dialog box in which you can customize the taskbar, choosing which options will be displayed. Refer to "Customizing the Taskbar" on page 36 for additional details about this option.

#### **3.8.2.2.4 Run**

Choosing the *Run* option from the *Start Menu* displays a dialog box in which you can enter the name of the program, folder or document you want to open or launch.

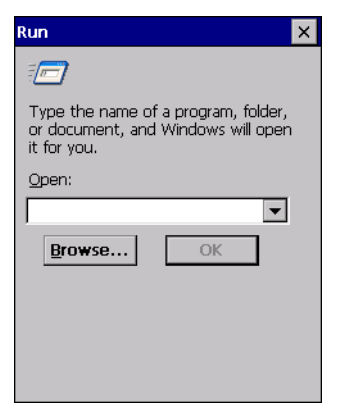

#### **3.8.2.2.5 Shutdown**

The *Shutdown* menu includes these options: *Suspend, Warm Reset* and *Cold Reset*.

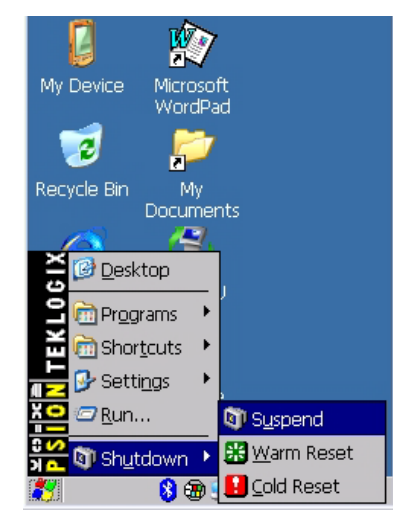

#### **Suspend**

The *Suspend* option suspends Omnii immediately. This is equivalent to turning the hand-held off.

#### **Warm Reset**

The *Warm Reset* option resets the hand-held, leaving all saved files and registry settings intact. Any unsaved data is lost.

#### **Cold Reset**

The *Cold Reset* option resets the hand-held (see page 16). Any files not stored in permanent memory are lost; however, the registry settings are saved.

#### **3.9 The PsionVU Desktop Shell**

The appearance and actions of the desktop can be changed by tapping on the **PsionVU Shell** icon on your desktop, which activates the PsionVU shell.

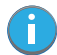

*Note: Omnii will be reset if you choose to switch shells.*

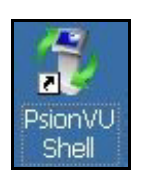

Figure 3.9 Switch to PsionVU Shell

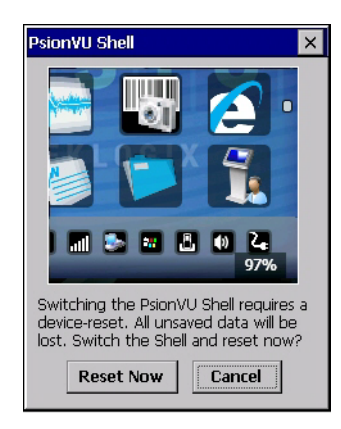

After resetting the Omnii, the desktop appearance will be very different. The programs are accessed with finger (or stylus) taps and swipes. If there are more applications than shown on one screen, a white animated dot will be present on the side of the screen in the direction of the next set of icons. Swiping the screen to that direction will move the display to the next screen.

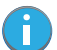

*Note: Although the Desktop appearance defaults to the "Ingenuity" theme, the theme is not changed using the PsionVU Shell icon. To change themes, open the Shell Settings>Advanced menu in PsionVU Access (see "Shell Settings" on page 94).*

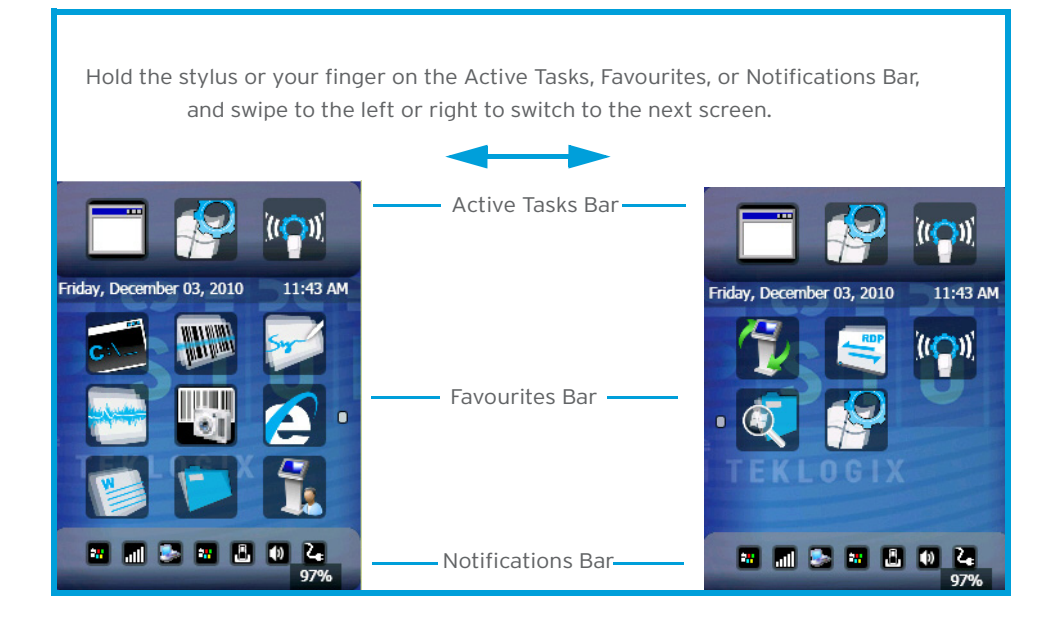

A different program, *PsionVU Access*, enables you to customize your computer settings, remove or add shortcuts to the Favourites Bar and Control Panel, and limit access to various different components on the computer and the system tray icons for security. For details see "PsionVU Access" on page 93. To change your Desktop background, refer to "Shell Settings" on page 94.

#### **Active Tasks Bar**

Open applications are shown in the top bar—the most recently opened is the first icon on the left. Tapping once on a program icon will maximize the application. This feature replaces the Task Manager of the Windows Classic Shell.

#### **Date/Time Bar**

Tapping once on the date or time will open the *Date/Time Properties* settings to enable you to change your settings and time zone.

#### **Favourites Bar**

The *Favourites Bar* replaces the Windows Classic Shell's Desktop and Start Menu. These icons are the program shortcuts from your *Windows>Start Menu*. Tapping once will open the program. If you tap and hold on an icon, the application name is displayed.

#### **Notifications Bar**

This bar shows the run-time program notifications for *Battery*, *Volume*, *Wi-Fi*, *Phone* or *GPRS*, and other notifications for the programs you are running. This feature replaces the Taskbar of the Windows Classic Shell.

#### **Desktop Minimized View**

When an application is opened and maximized, the desktop view is minimized and the *Notifications Bar* is shown at the bottom of the screen. Tapping anywhere on the **Notifications Bar** (except on the SIP) will restore the PsionVU desktop.

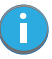

*Note: In order to use the SIP, turn on the automatic settings in Control Panel>Input Panel.*

#### **PsionVU Access**

The *PsionVU Access program* allows you to open a different program, *PsionVU*, which enables you to customize your computer settings, remove or add shortcuts to the Favourites Bar and Control Panel, and limit access to various different components on the computer and the system tray icons for security. For details see "PsionVU Access" on page 93. To change your Desktop background, refer to "Shell Settings" on page 94.

To open PsionVU:

• Tap on the **PsionVU Access** icon in the *Favourites Bar*.

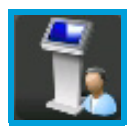

#### **3.9.1 Restoring the Windows Classic Shell**

The default Desktop appearance and actions can be restored by tapping on the **PsionVU Shell** icon in the *Favourites Bar*.

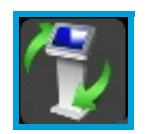

Figure 3.10 Shell Switch to Windows Classic Shell Desktop

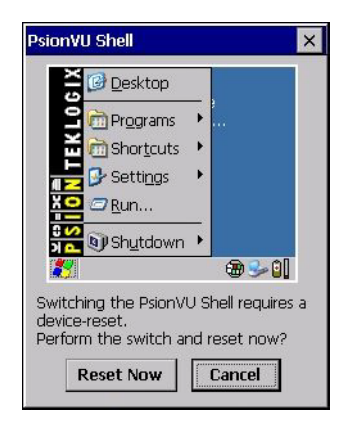

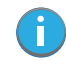

*Note: Omnii will be reset if you choose to switch shells.*

#### **3.10 General Maintenance**

#### **3.10.1 Caring for the Touchscreen**

The touchscreen is covered with a thin, flexible polyester plastic sheet with a conductive coating on the inside. The polyester can be permanently damaged by harsh chemicals and is susceptible to abrasions and scratches. Using sharp objects on the touchscreen can scratch or cut the plastic, or crack the internal conductive coating. The chemicals listed below must not come into contact with the touchscreen:

- mustard
- ketchup
- sodium hydroxide
- concentrated caustic solutions
- benzyl alcohol
- concentrated acids

If the touchscreen is used in harsh environments, consider applying a disposable screen protector (ST6112). These covers reduce the clarity of the display slightly but will dramatically extend the useful life of the touchscreen. When they become scratched and abraded, they are easily removed and replaced.

#### **3.10.2 Cleaning Omnii**

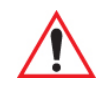

*Important: Do not immerse the unit in water. Dampen a soft cloth with mild detergent to wipe the unit clean.*

> *To prevent damage to the touchscreen, use only your finger or the stylus (pen) supplied with your Omnii.*

- Use only mild detergent or soapy water to clean the hand-held unit.
- Avoid abrasive cleaners, solvents or strong chemicals for cleaning. Omnii has a plastic case that is susceptible to harsh chemicals. The plastic is partially soluble in oils, mineral spirits and gasoline. The plastic slowly decomposes in strong alkaline solutions.
- To clean ink marks from the keypad and touchscreen, use isopropyl alcohol.